# $\begin{bmatrix} \blacksquare \end{bmatrix}$ CUNNEXOON **TERRACE**

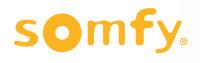

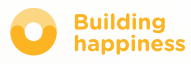

# Vielen Dank

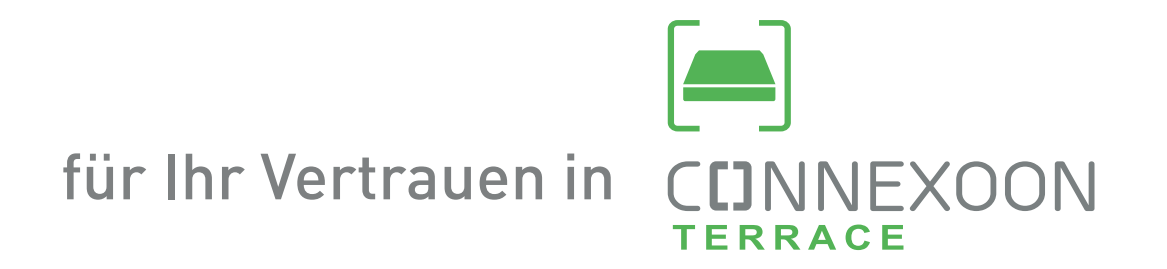

Benötigen Sie Informationen? Benötigen Sie Hilfe? www.somfy.fr

## **CDNNEXOON** 1 ZENTRALE, 3 UMGEBUNGEN, 3 APPS

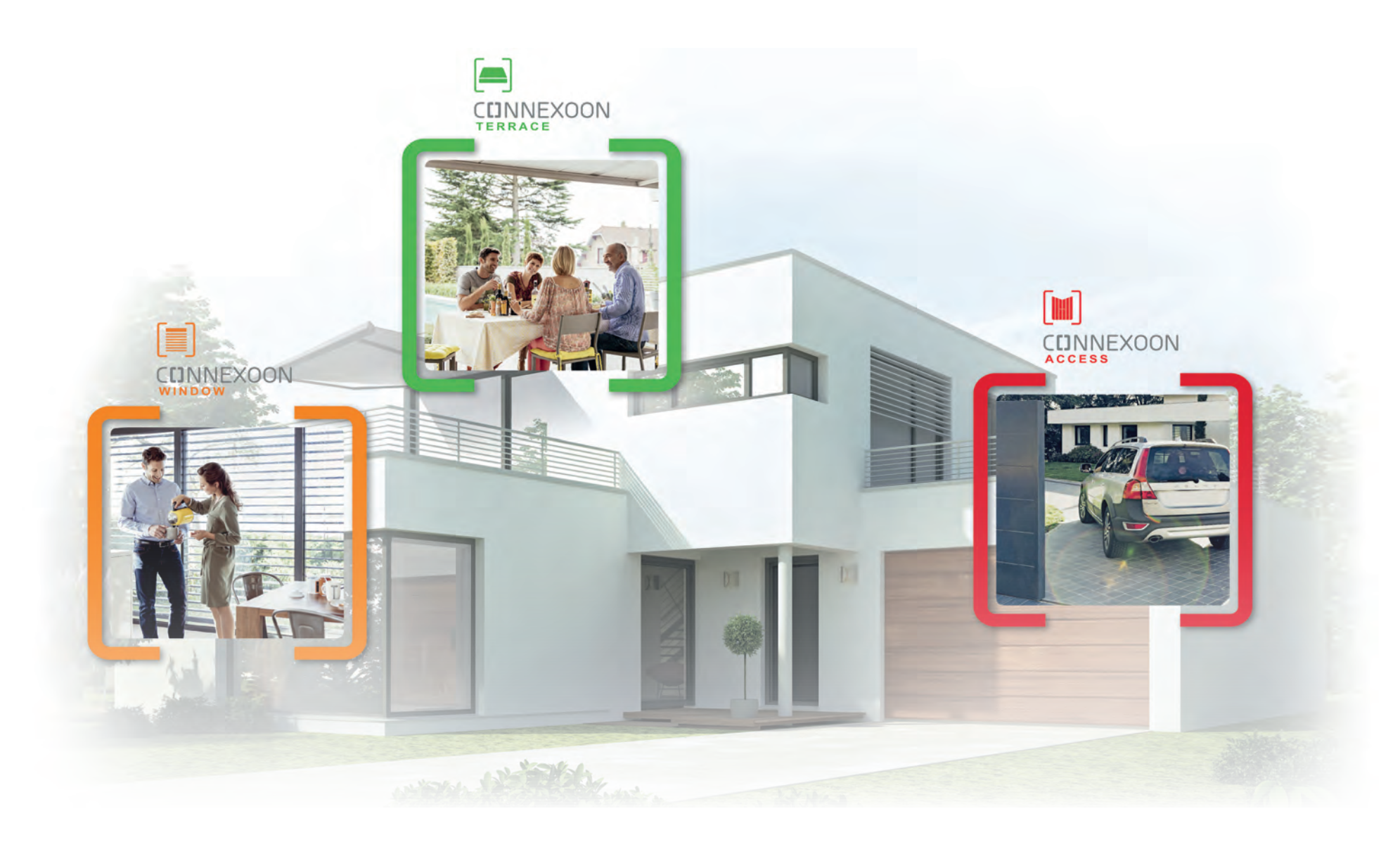

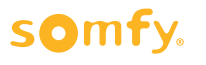

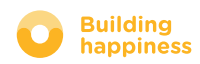

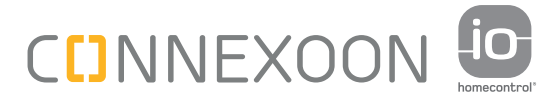

## VERNETZEN SIE IHRE GERÄTE!

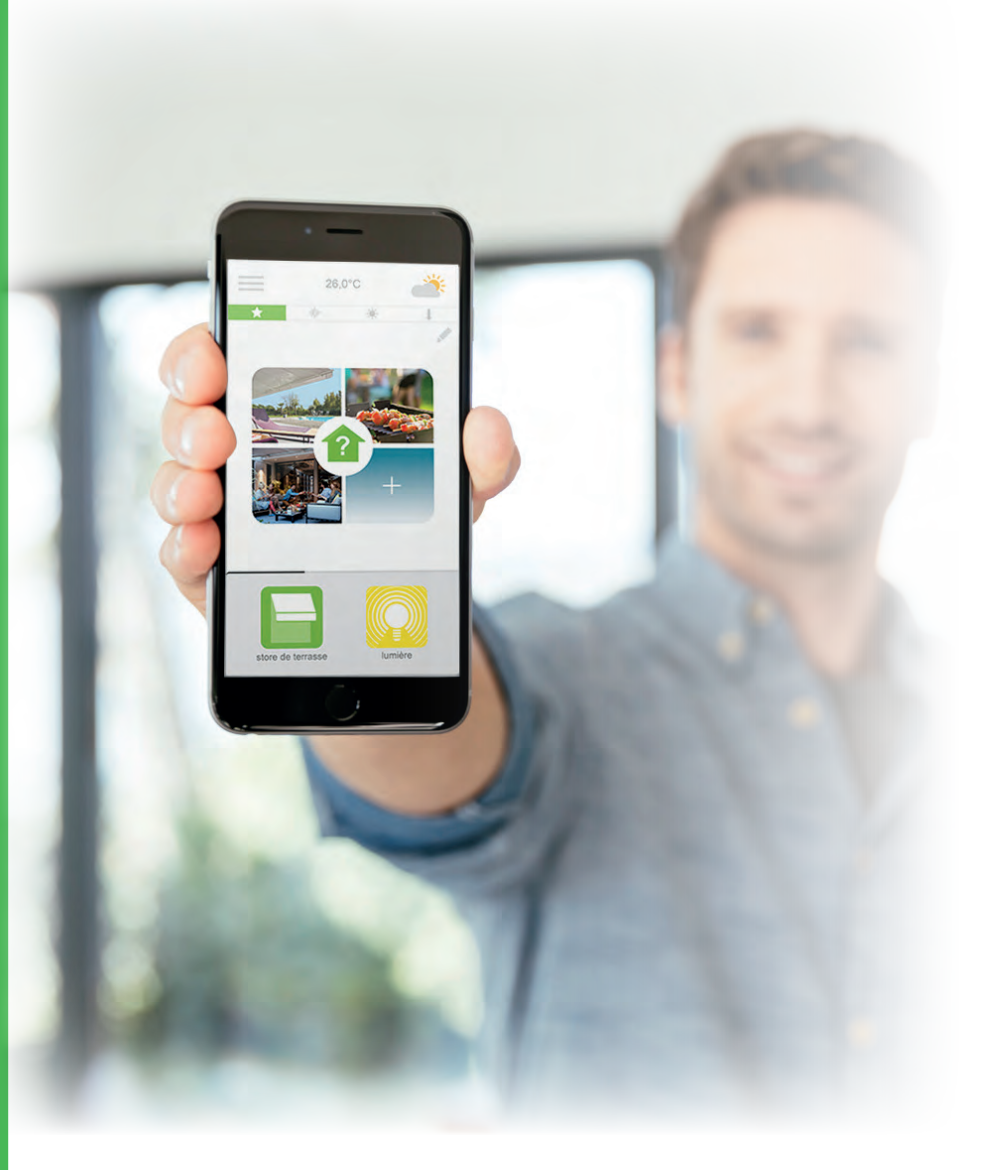

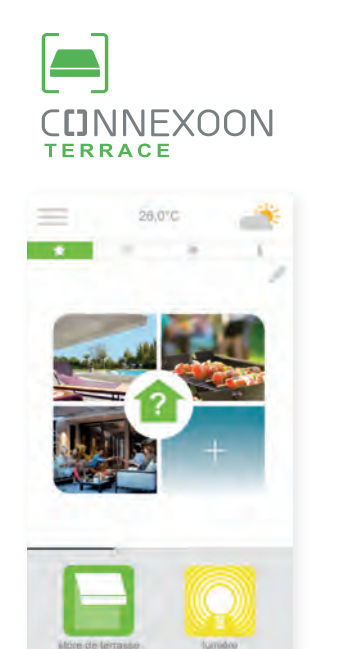

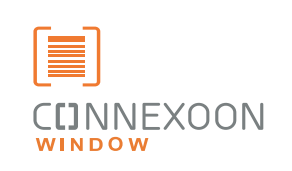

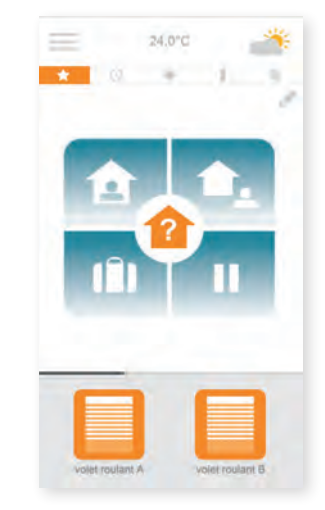

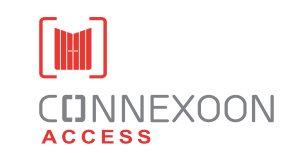

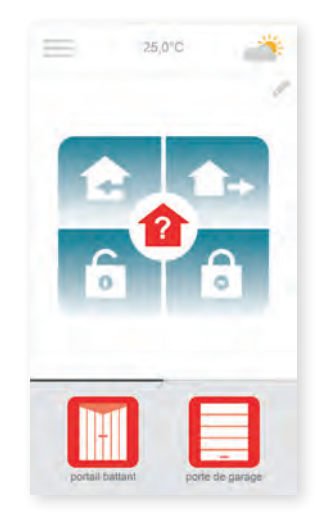

#### 3 Apps zur Auswahl, um Geräte der Gebäudeautomatik zu vernetzen

3 Apps zur Auswahl für die Steuerung über das Smartphone 3 Umgebungen des Lebens zuhause: Fensterläden und Jalousien – Terrasse – Gebäudezugang

Genießen Sie die Vorteile, daheim oder aus der Ferne mit Ihrem Haus und den Geräten vernetzt zu sein.

Einzigartige, benutzerfreundliche und bequeme Funktionen für alle Anwender, die Ihnen Sicherheit vermitteln, Nutzen bieten und es Ihnen erlauben, Ihr Haus noch mehr zu genießen.

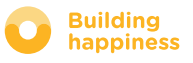

## **CDNNEXOON** NEUE LEBENSART AUF DER TERRASSE

### Wichtigste Funktionen

#### Stimmung schaffen

Sorgen Sie individuell für die richtige Stimmung. Programmieren Sie Musik, Beleuchtung und die Position der Markise oder Pergola für eine unbegrenzte Zahl verschiedener Gelegenheiten.

#### Snapshot

Speichern Sie Ihre Lieblingseinstellungen mit dem Smartphone als Foto und rufen Sie sie mit einem Klick wieder auf.

#### Terrassencheck

Wenn das Wetter sich plötzlich ändert oder Sie nicht mehr wissen, ob Sie das Licht ausgeschaltet haben, können Sie auch aus der Ferne mit einem Klick alle Geräte der Terrasse überprüfen und einstellen.

#### NUTZEN SIE ALLE VORTEILE DER VERNETZUNG!

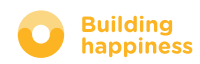

### **CUNNEXOON**

Connexoon Terrace ist kompatibel mit:

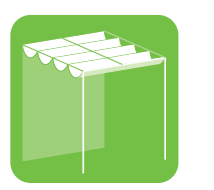

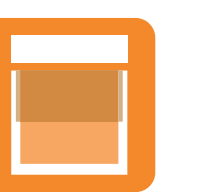

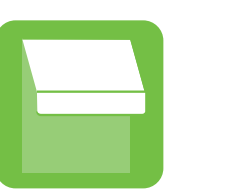

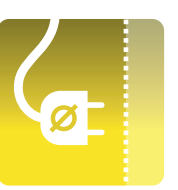

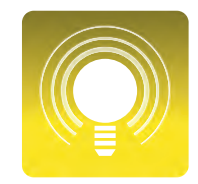

io-Pergola io-Vertikalmarkise io-Terrassenmarkise io-Steckdosen io-Beleuchtung

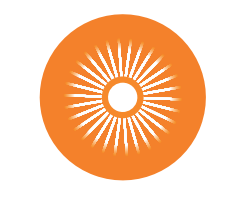

io-Sonnensensor

Philips Hue-Lampe

**PHILIPS** 

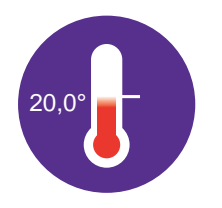

io-Temperatursensor

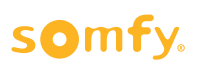

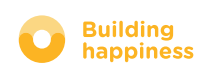

### INHALT

#### $\lceil 1 \rceil$ Connexoon

- Lieferumfang
- Connexoon-Zentrale

#### $\lceil 2 \rceil$ Connexoon installieren

- io-homecontrol-Produkte bequem in der Connexoon-Zentrale registrieren (prog-prog)
- Connexoon-Zentrale aktivieren
- Connexoon-App herunterladen

#### $\lceil 3 \rceil$ Connexoon Terrace verwenden

- Benutzeroberfläche
- Produkte ansteuern
- Szenarien
- Terrassencheck
- Musik
- Sonnenmanagement
- Temperaturmanagement

#### Anlagenmanagement  $\lfloor 4 \rfloor$

- Kontrollbildschirm
- Meldungen
- Einstellungen
- Mein Konto
- Hilfe

#### $\lceil 5 \rceil$ Weitere Anlagenfunktionen

- io-homecontrol-Geräte vernetzen
- io-homecontrol-Systemschlüssel managen (nur für Installateure)
- io-homecontrol-Sicherheitsschlüssel versenden
- io-homecontrol-Sicherheitsschlüssel generieren
- io-homecontrol-Sicherheitsschlüssel empfangen
- Verfügbare Tutorials

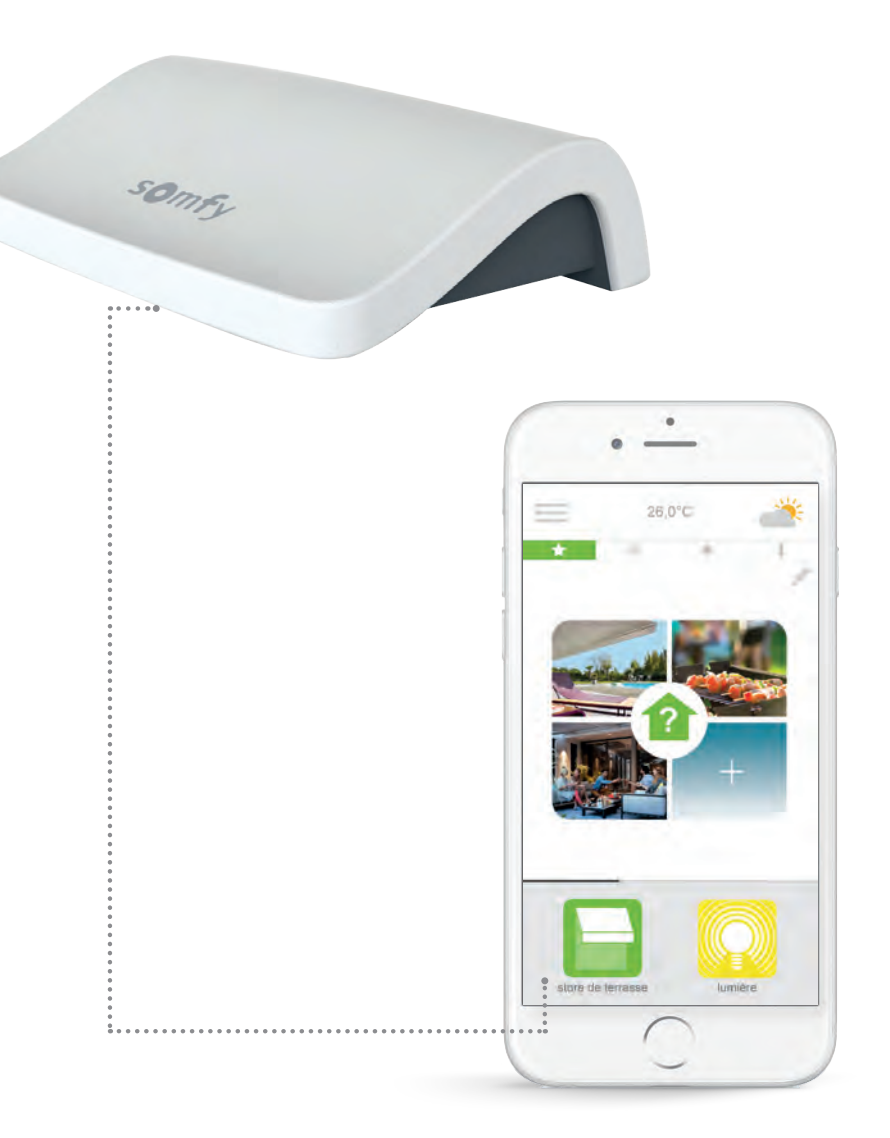

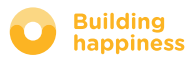

# [1] CUNNEXOON

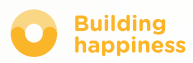

## A. LIEFERUMFANG

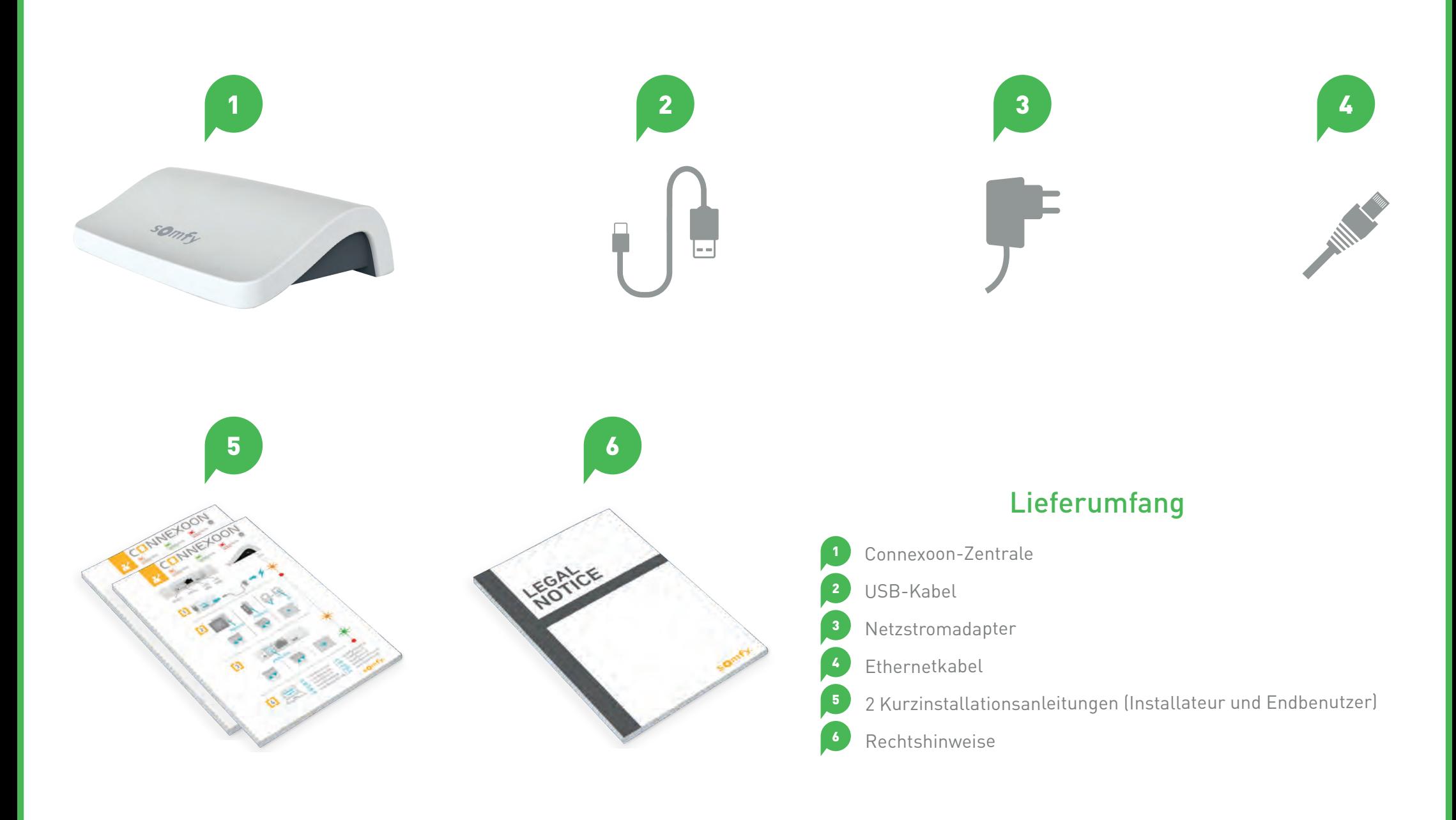

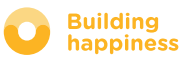

LED

### B. CONNEXOON-ZENTRALE

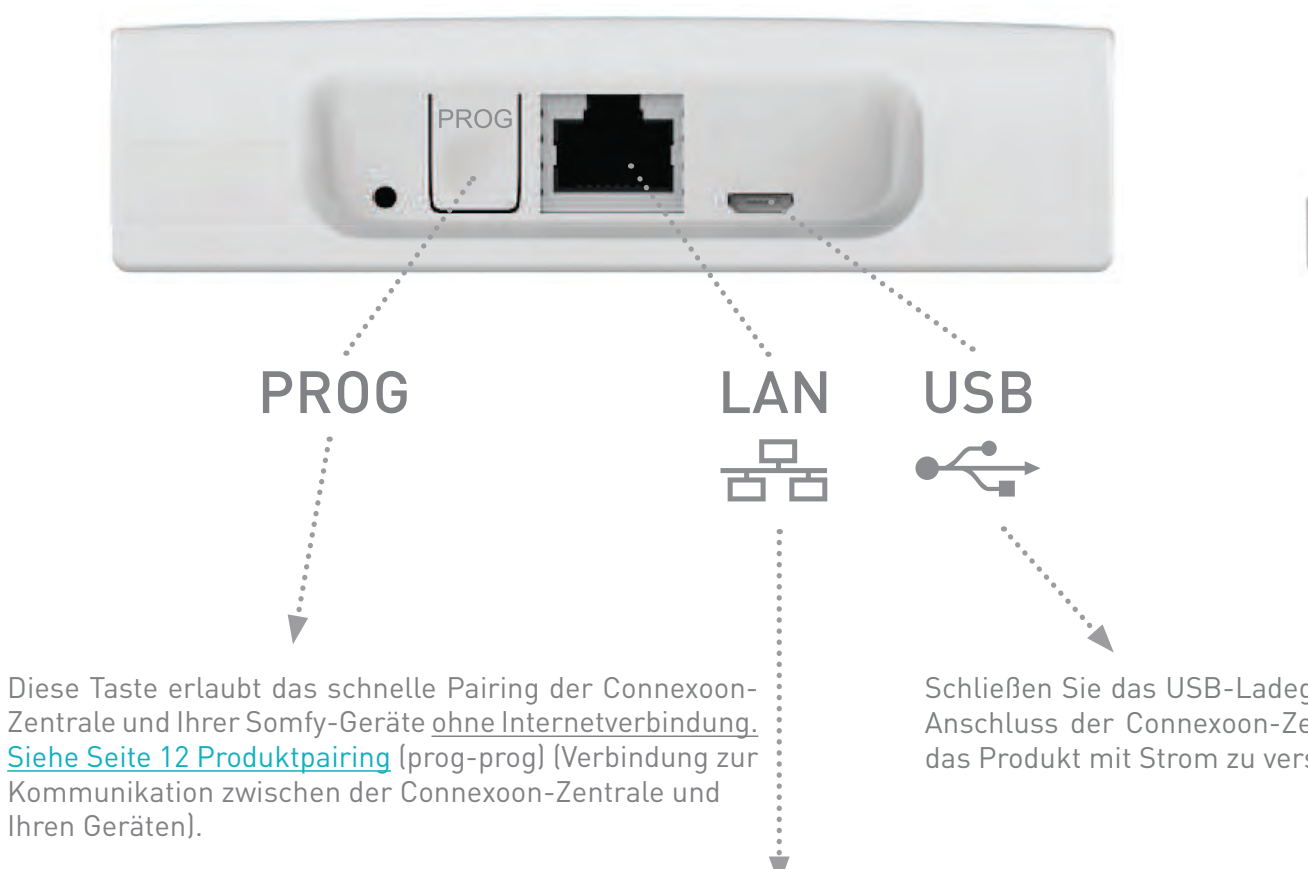

Zentrale und Ihrer Somfy-Geräte ohne Internetverbindung. Siehe Seite 12 Produktpairing (prog-prog) (Verbindung zur Kommunikation zwischen der Connexoon-Zentrale und Ihren Geräten).

Schließen Sie das USB-Ladegerät am USB-Anschluss der Connexoon-Zentrale an, um das Produkt mit Strom zu versorgen.

Schließen Sie Ihr Ethernetkabel an der Connexoon-Zentrale und am ADSL-Router an.

### somfy.

 $\mathscr{A}_{\mathscr{S}}$ 

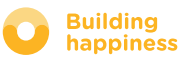

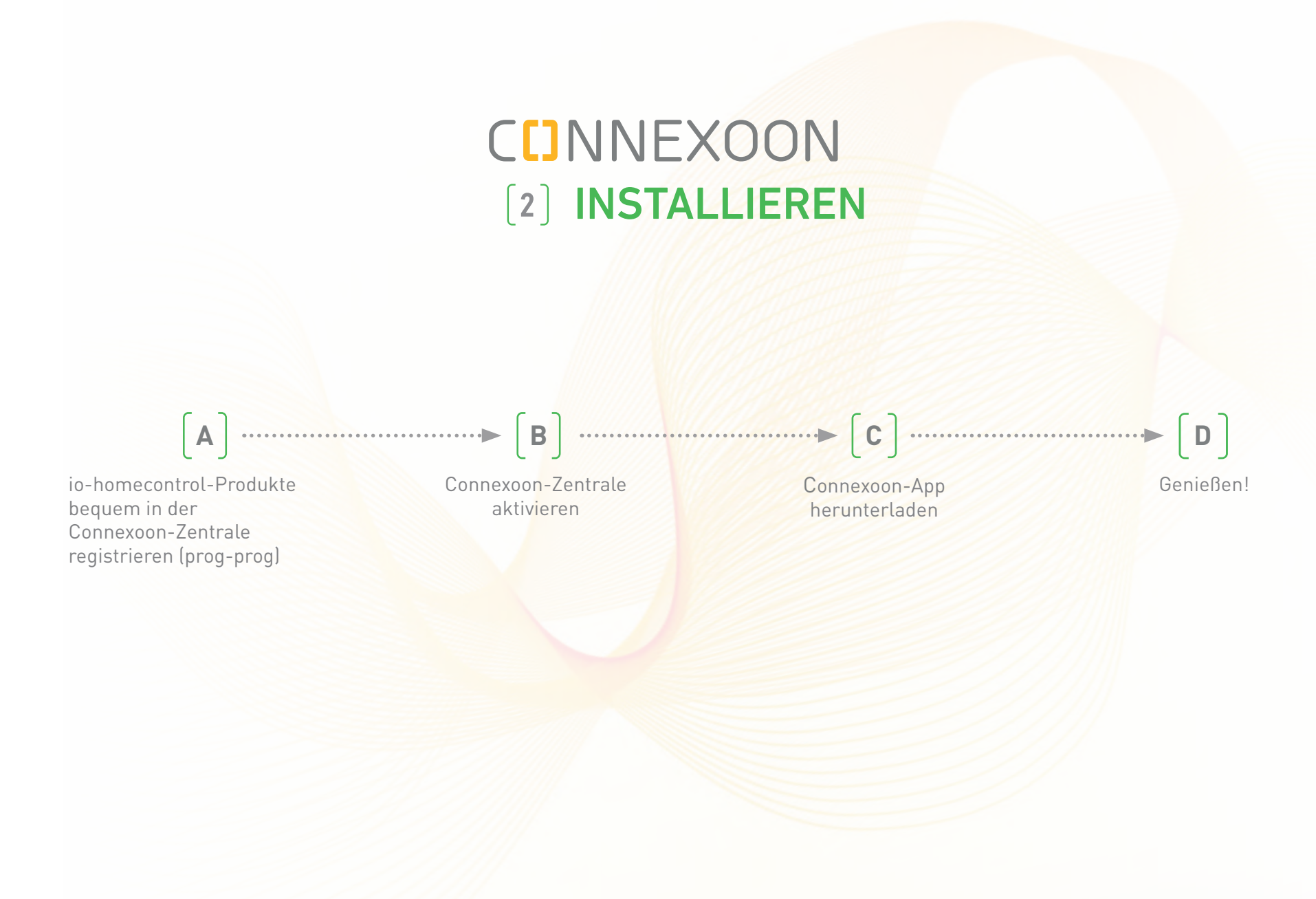

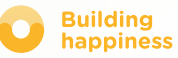

### A. IO-HOMECONTROL-PRODUKTE BEQUEM IN DER Connexoon-Zentrale registrieren (prog-prog)

Wenn die Geräte, die vernetzt werden sollen, mit einem Funksender ohne Rückmeldung verbunden sind (Smoove et Situo), gilt:

Das Pairing ist ohne Internetverbindung und ohne Aktivierung des Kontos mit dem folgenden vereinfachten Verfahren möglich.

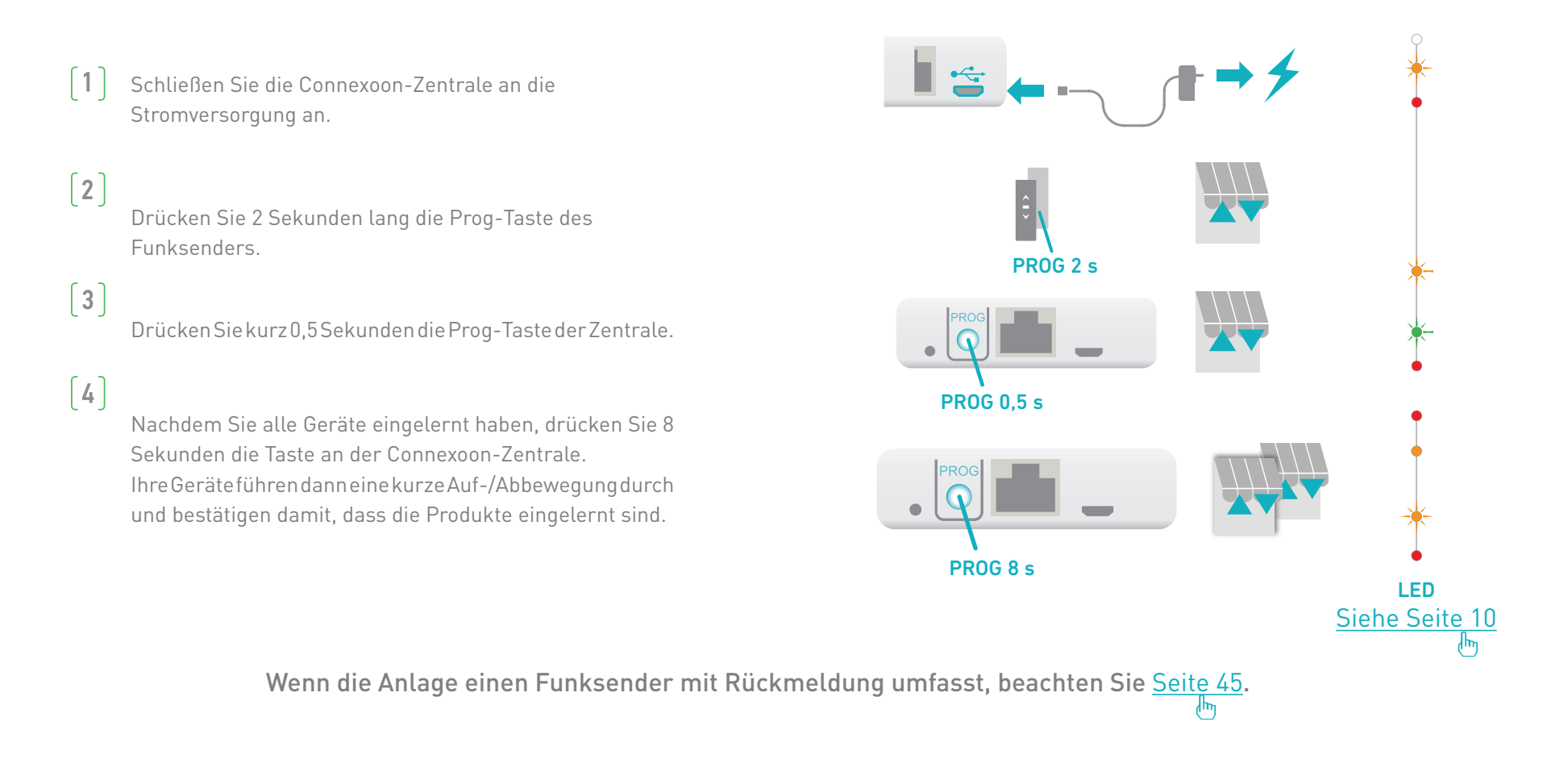

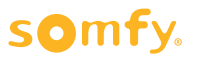

## B. CONNEXOON-ZENTRALE AKTIVIEREN

Rufen Sie die folgende Website auf: **somfy-connect.com**

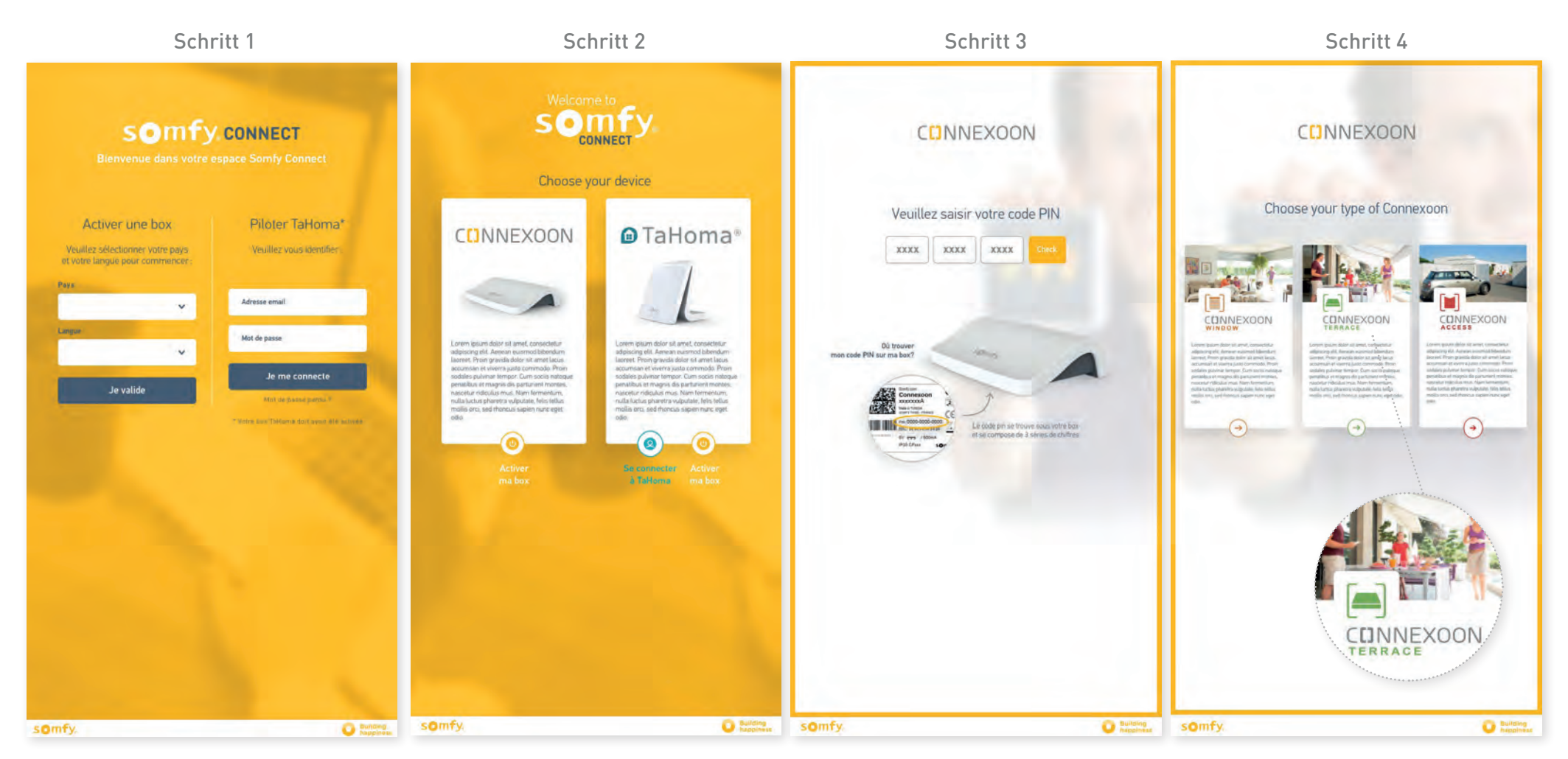

Wählen Sie Ihr Land und Ihre Sprache Klicken Sie auf Connexoon. Geben Sie den PIN-Code Ihrer Wählen Sie Connexoon Terrace. unter der Rubrik "Connexoon-Zentrale aktivieren" aus.

Geben Sie den PIN-Code Ihrer Connexoon-Zentrale ein.

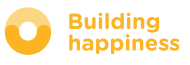

## B. CONNEXOON-ZENTRALE AKTIVIEREN

#### Aktivierungsschritte für Connexoon Terrace

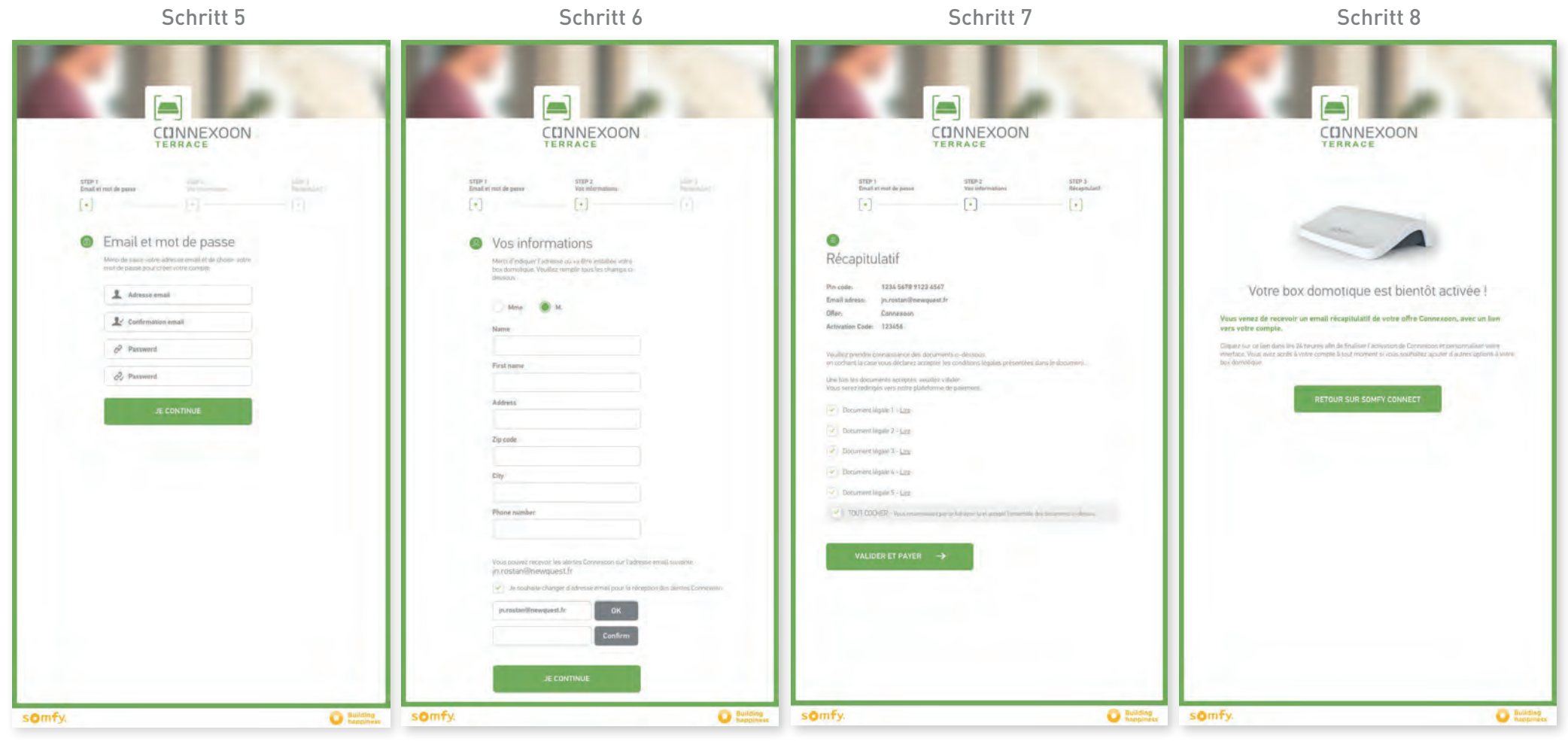

Legen Sie Ihren Benutzernamen und Ihr Passwort fest.

Geben Sie Ihre Daten ein.

Überprüfen Sie die eingegebenen Informationen.

Bestätigen Sie.

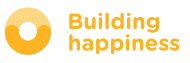

## B. CONNEXOON-ZENTRALE AKTIVIEREN

#### Bestätigungs-E-Mail

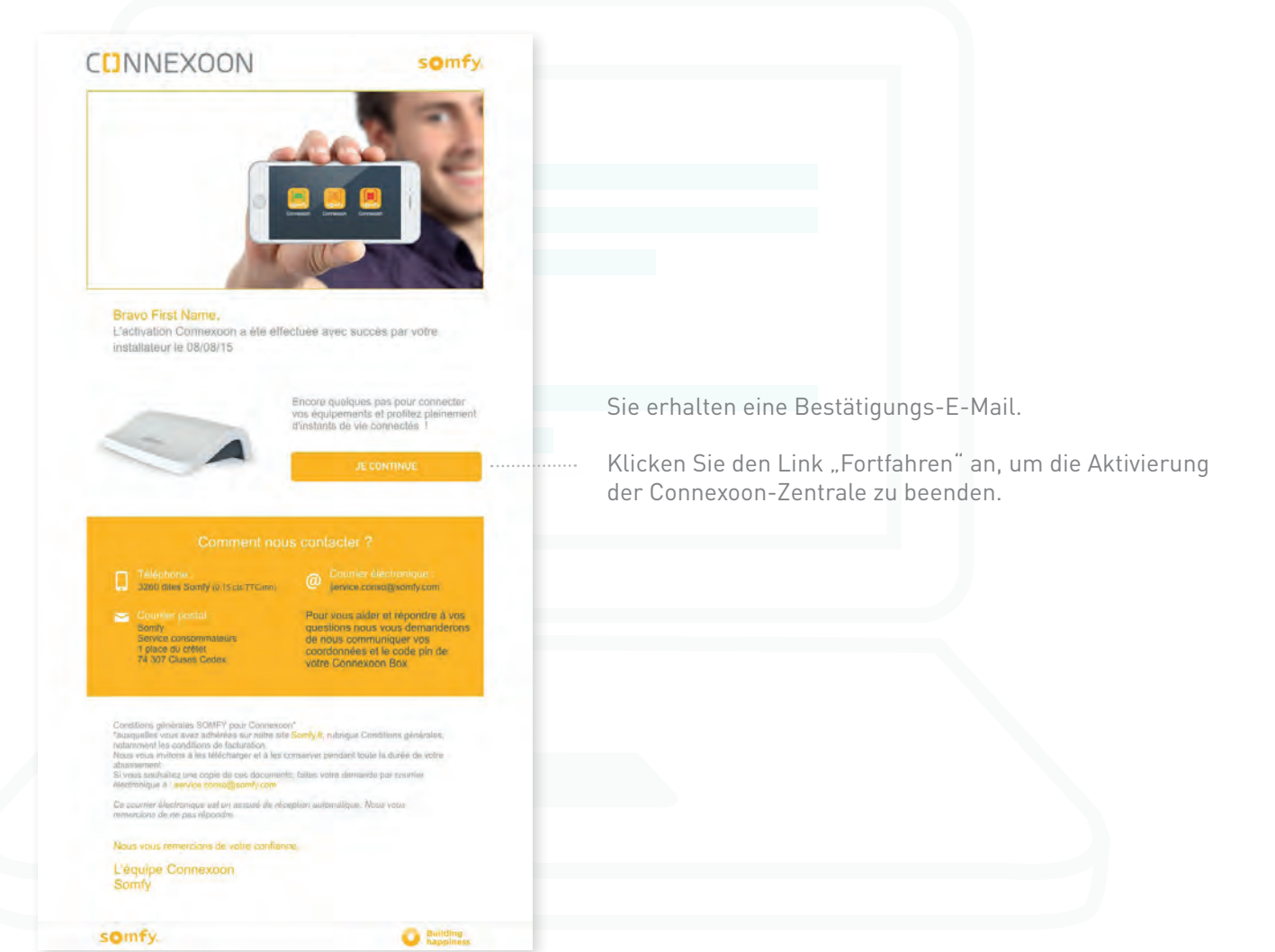

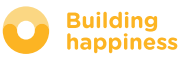

### C. CONNEXOON TERRACE-APP

auf Ihr Smartphone herunterladen

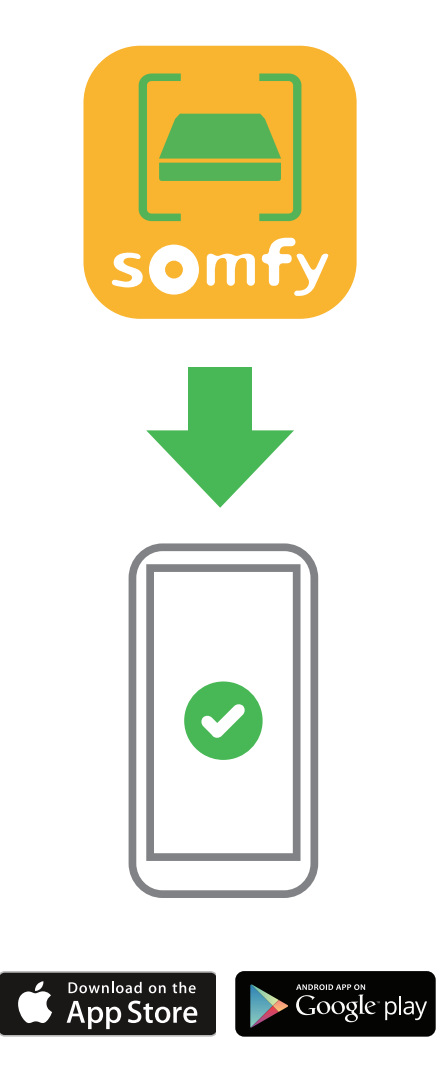

Laden Sie die Smartphone-App herunter. Connexoon Terrace ist für IOS und Android verfügbar.

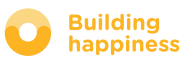

### C. CONNEXOON TERRACE-APP auf Ihr Smartphone herunterladen

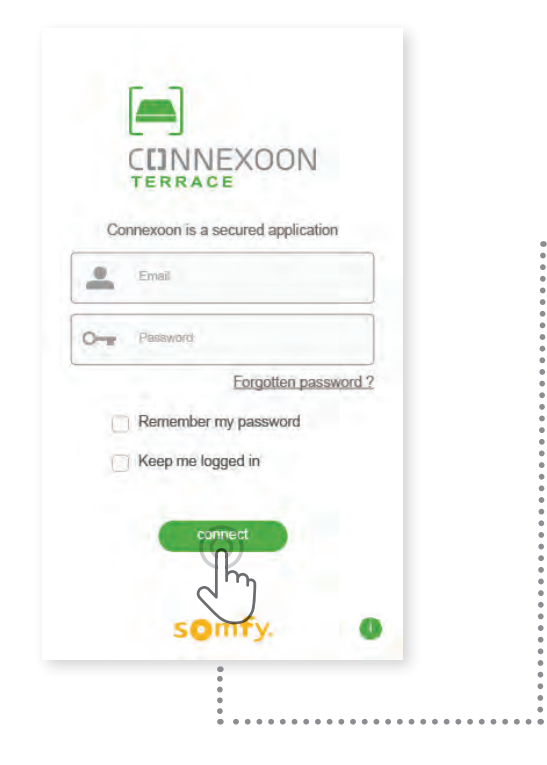

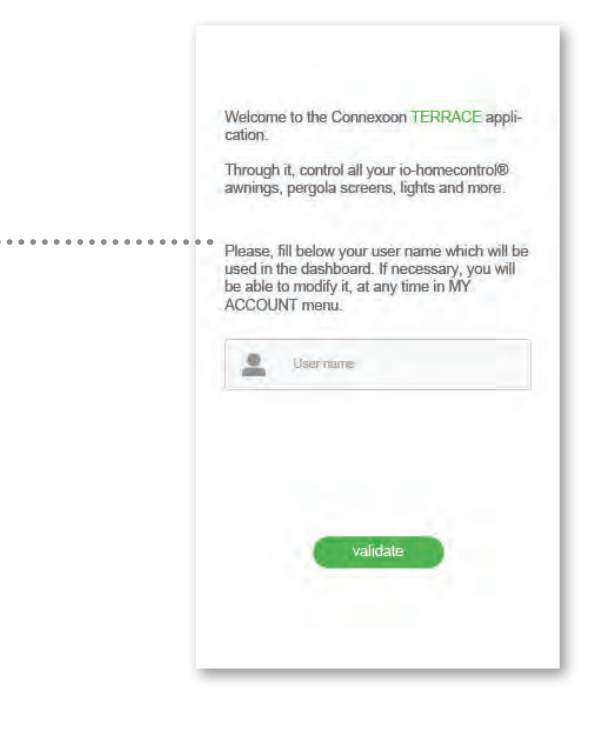

Geben Sie Ihre E-Mail-Adresse und Ihr Kennwort ein, **A B**die Sie bei der Aktivierung der Connexoon-Zentrale festgelegt haben (siehe Seite 13, Aktivierungsbildschirm).

Љ

Legen Sie Ihren Benutzernamen fest. Anhand des Benutzernamens lässt sich feststellen, welche Vorgänge von Ihrem Smartphone aus angesteuert wurden.

Sie können den Benutzernamen je eit auf der Registerkarte "Parameter" ändern, die Sie in der Historie finden (siehe Seite 38, Menü).

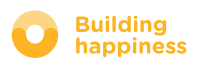

# [3] CONNEXOON TERRACE VERWENDEN

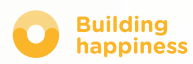

# A. BENUTZEROBERFLÄCHE

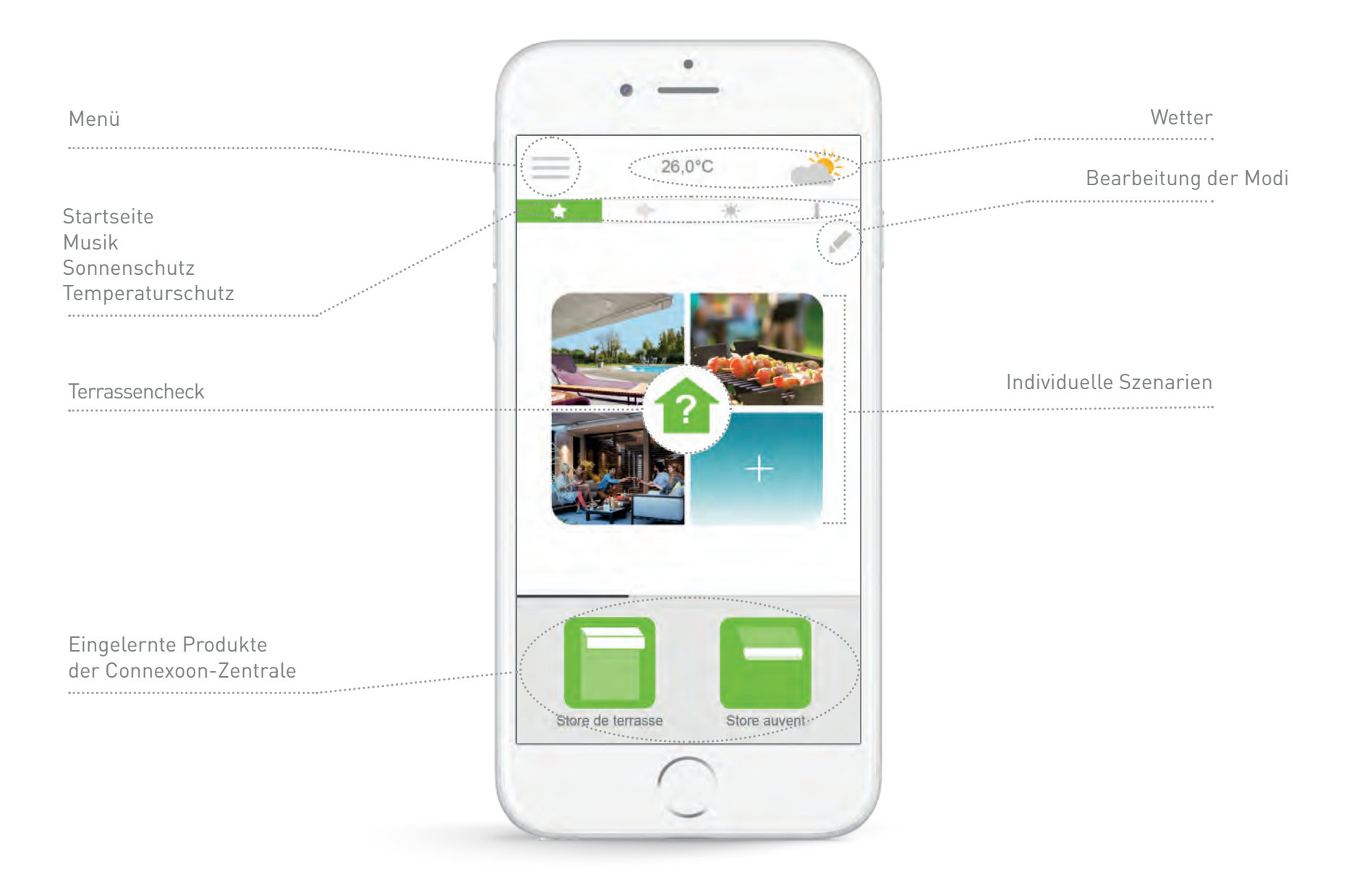

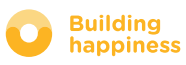

### B. PRODUKTE ANSTEUERN

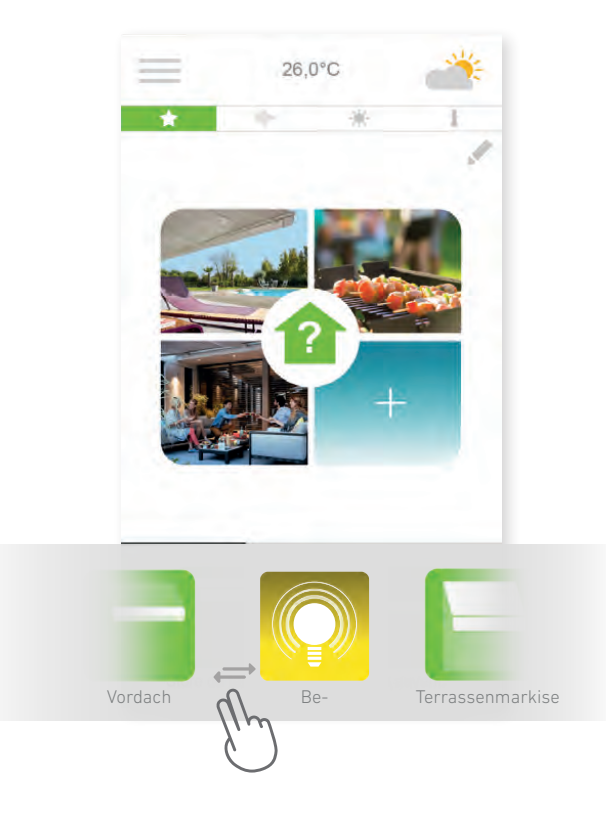

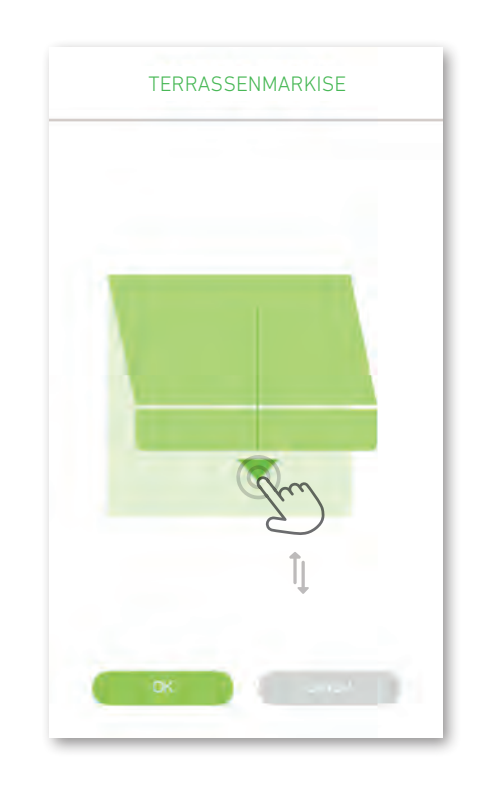

Sie können die Markise, Pergola oder Beleuchtung im **A B** grauen Feld unten auf der Benutzeroberfläche ansteuern.

Tippen Sie das Symbol des Geräts an, das angesteuert werden soll. Dabei können Sie die Liste nach rechts oder links verschieben *(Beispiel: Terrassenmarkise).*

Verstellen Sie die Position mit dem Pfeil und betätigen Sie dann ox

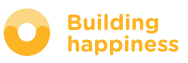

### C. SZENARIEN

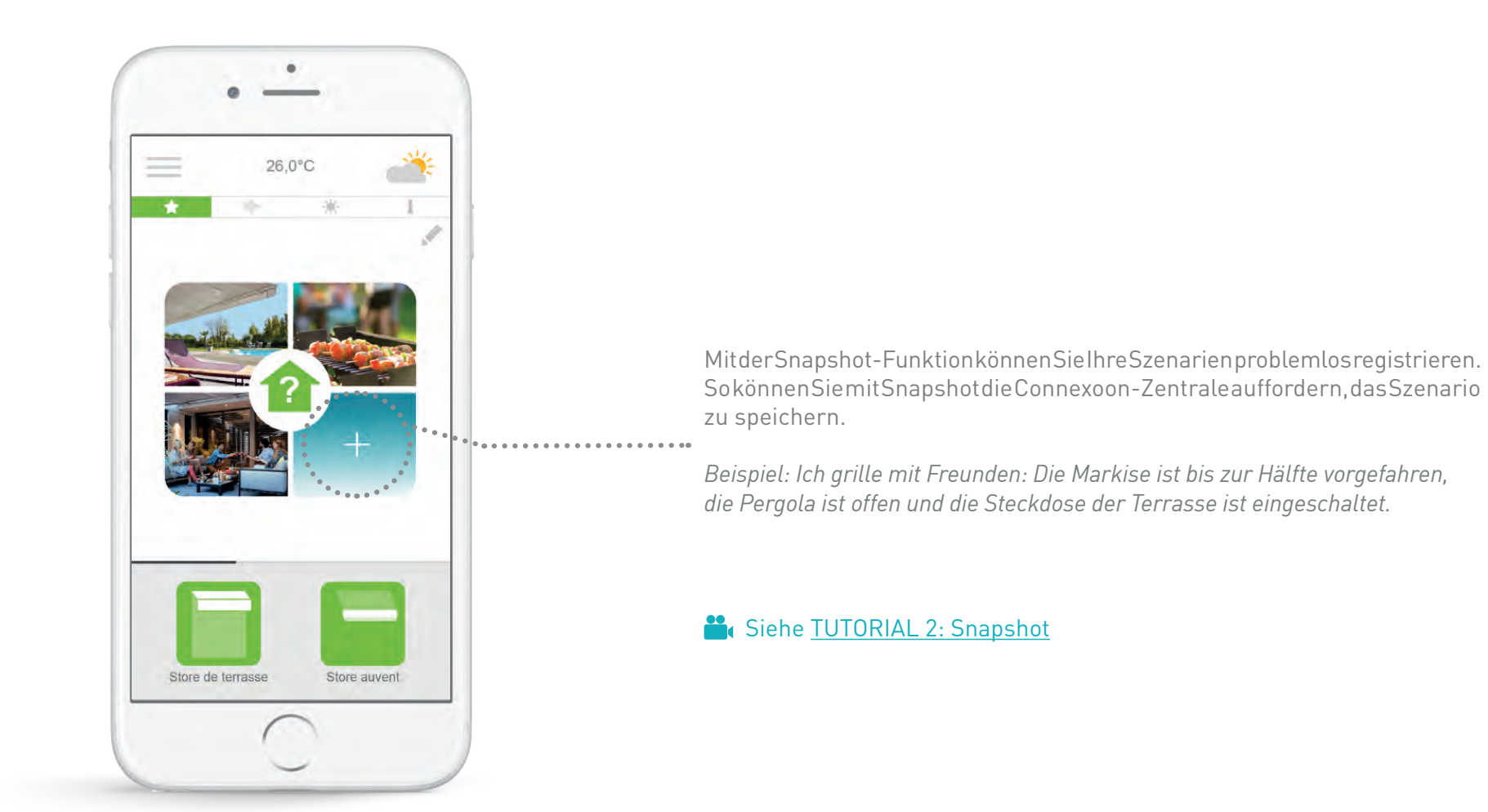

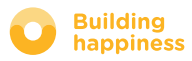

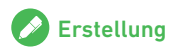

 $\equiv$ 

20,0°C

美

**?**

### C. SZENARIEN

Betätigen Sie die Taste , um einen Modus zu bearbeiten, **A**

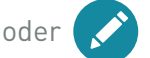

oder , um einen neuen Modus zu erstellen.

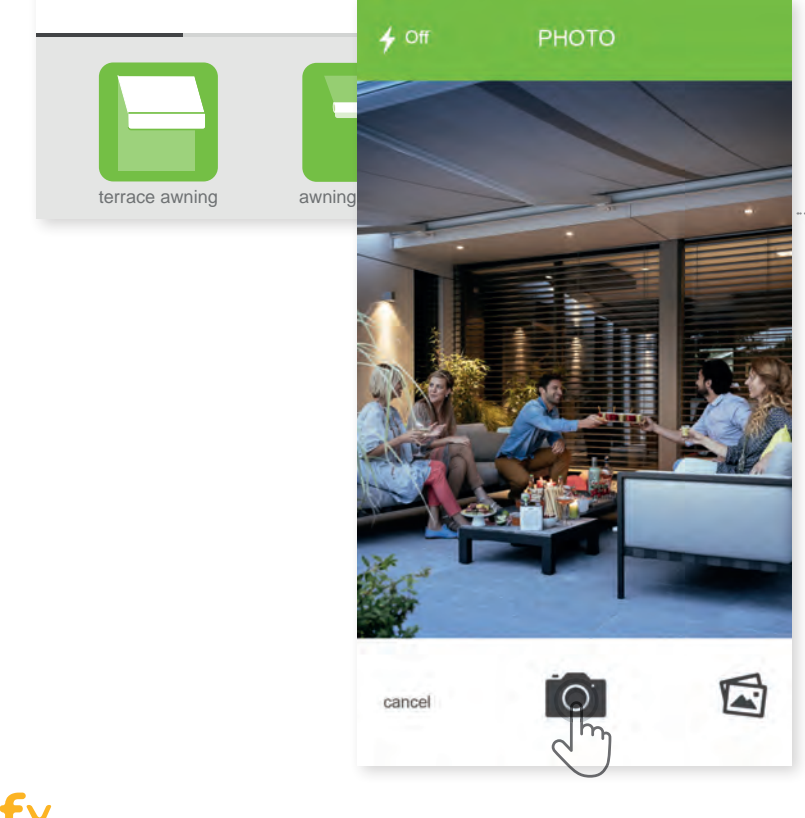

Machen Sie ein Foto des aktuellen Zustands: Die Connexoon-Zentrale erfasst die Position Ihrer Geräte und stellt diese auf Knopfdruck wieder her. **B**

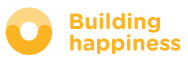

my photos  $\bullet$  icons

IMAGES **OK**

 $\bigcirc$  my photos  $\bigcirc$  icons

Â

 $\overline{2}$ 

TÈ

**ITE** 

...) .. 1.1.50000000000

IMAGES **OK**

 $\overline{D}$ 

 $\frac{1111}{2}$ 

o

 $\Box$ 

 $22.5$ 

**SCENARIO** 

Scenario name

terrace awning

awning valance

Philips hue bulb

lighting

OK

### C. SZENARIEN

Oder wählen Sie ein Bild/Foto aus Ihrer Galerie.  $\boxed{\mathbf{c}}$ 

 Wählen Sie die Geräte aus, deren Positionen gespeichert werden sollen. **D**

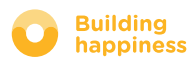

### D. TERRASSENCHECK

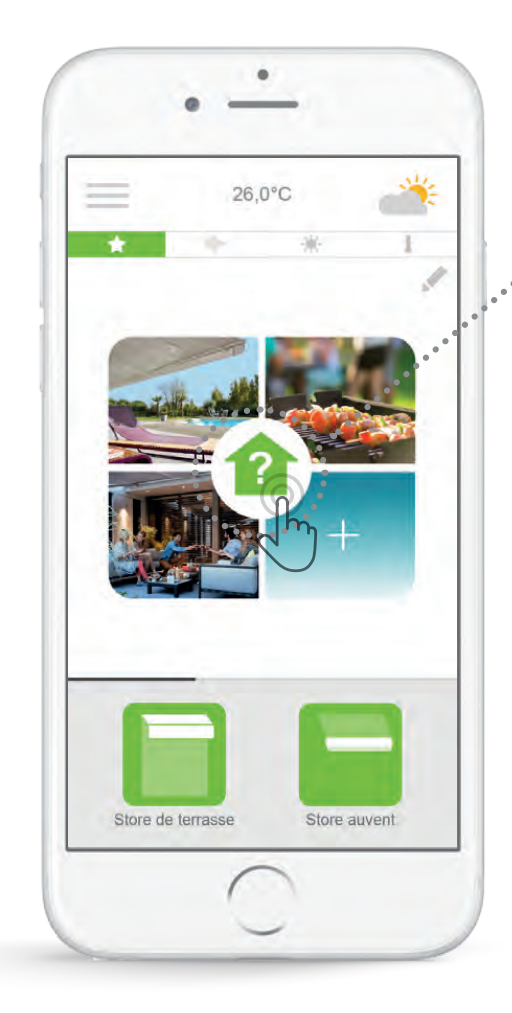

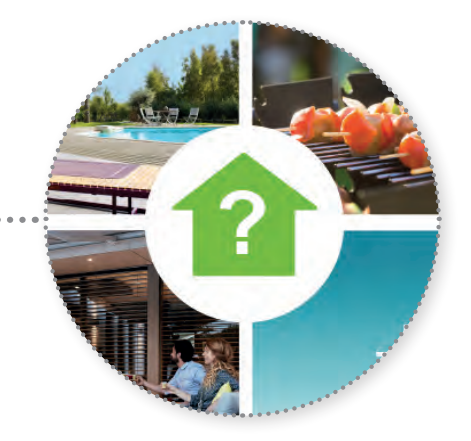

Durch Antippen des Symbols Terrassencheck können Sie sich vergewissern, dass die Markise und die Pergola eingefahren und die Außenbeleuchtung abgeschaltet ist – ganz egal, wo Sie sich gerade befinden.

Siehe TUTORIAL 1: Terrassencheck

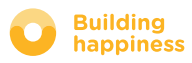

## D. TERRASSENCHECK

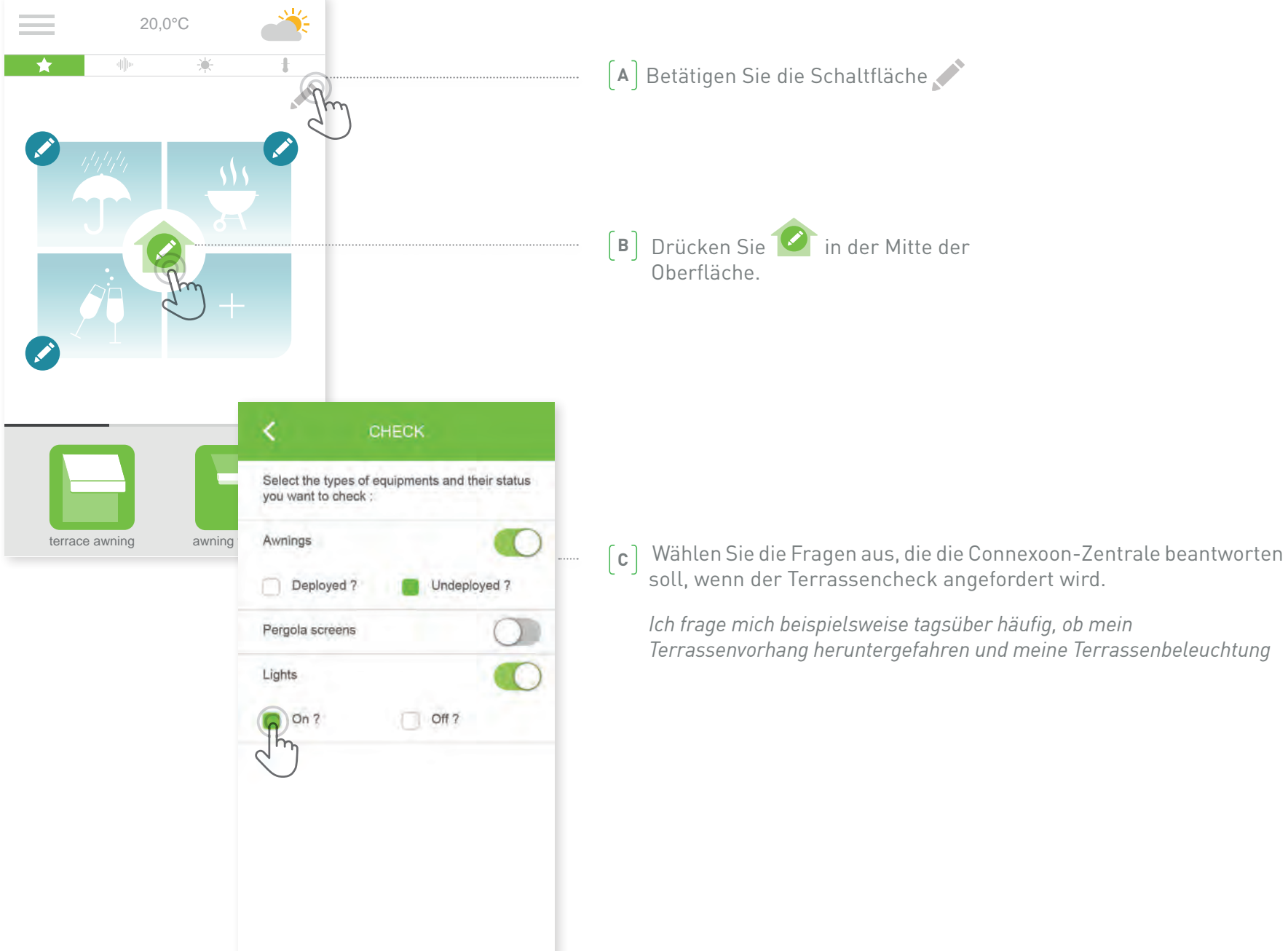

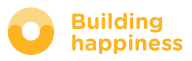

### E. MUSIK

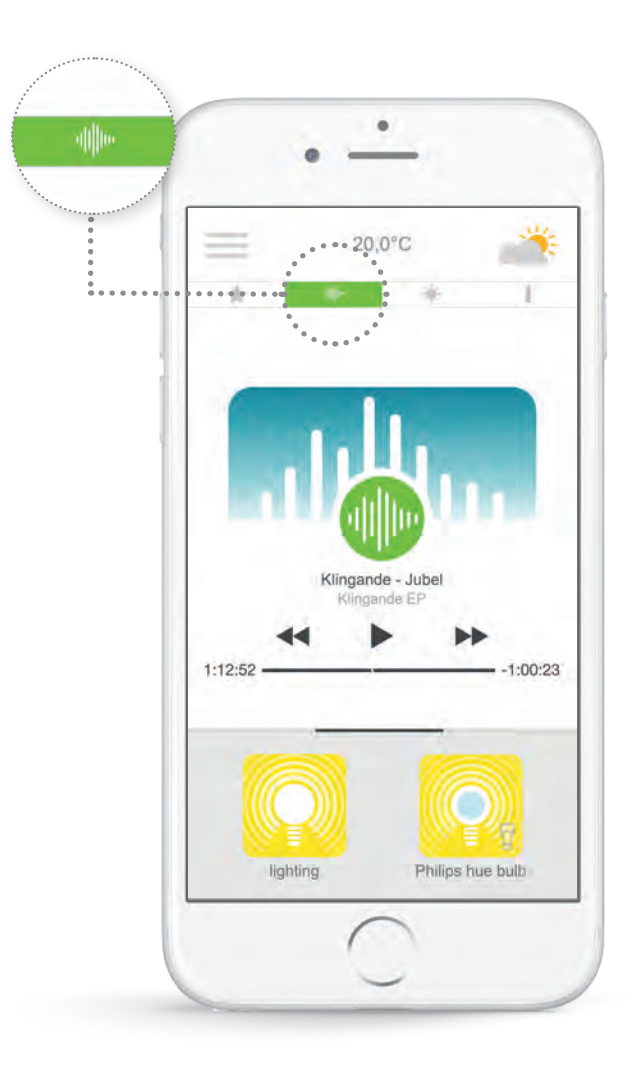

Sie können über Ihre Connexoon-App die Playlist Ihres Smartphones abspielen, um das Leben auf der Terrasse in vollen Zügen zu genießen.

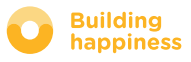

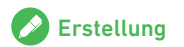

### E. MUSIK

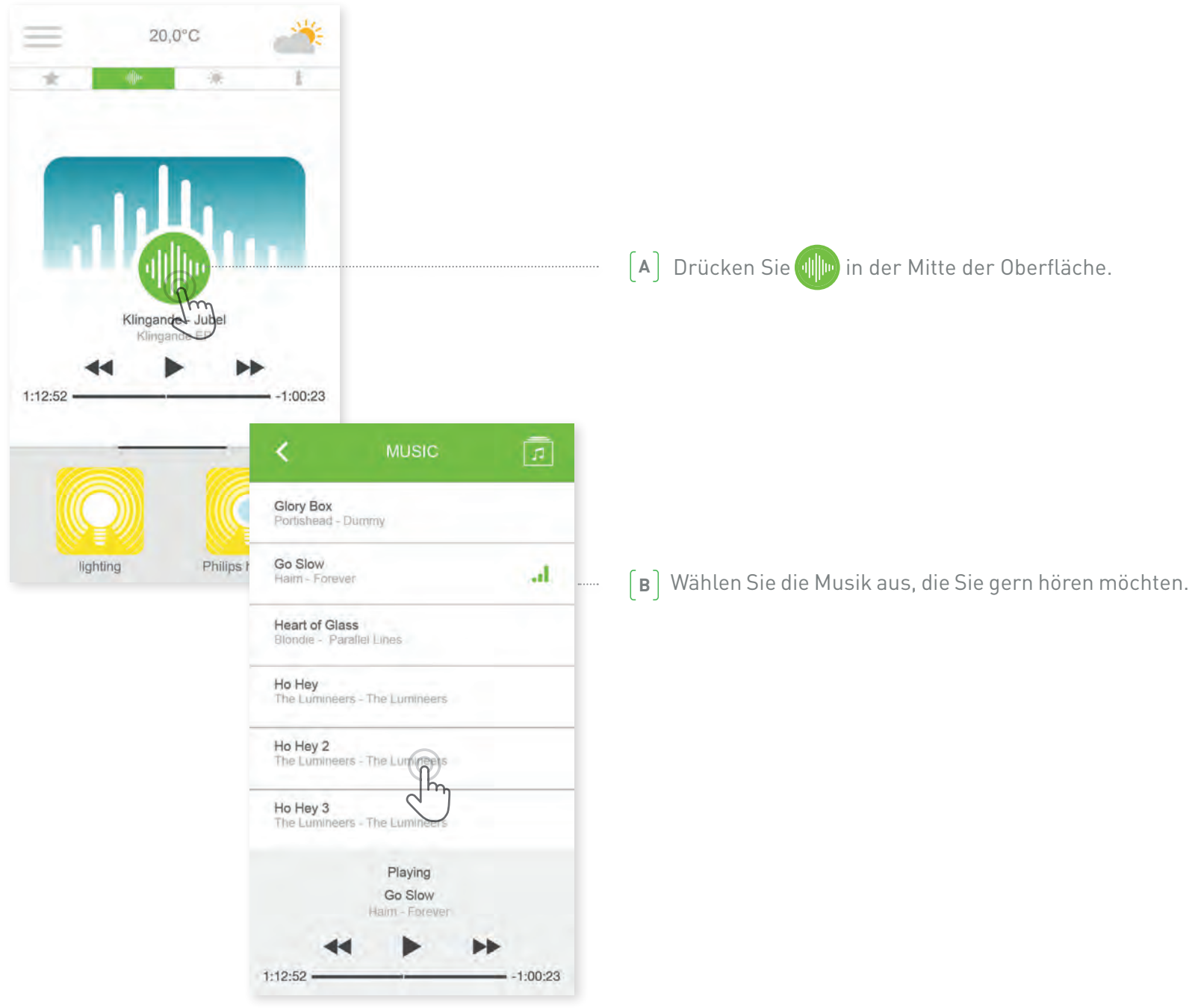

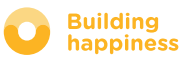

### F. SONNENMANAGEMENT\*

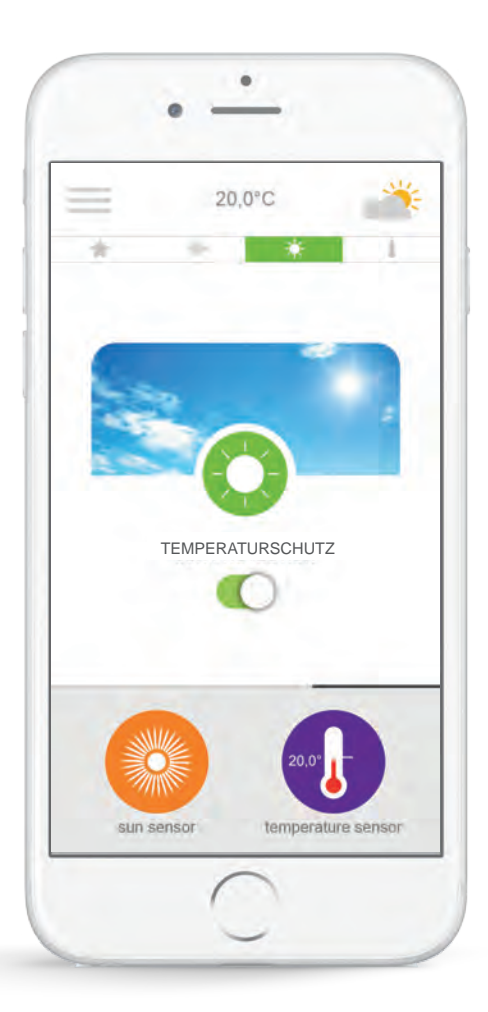

Der Sonnenschutz\* erlaubt es Ihnen, die Markise und die Pergola je nach Sonneneinstrahlung einzustellen.

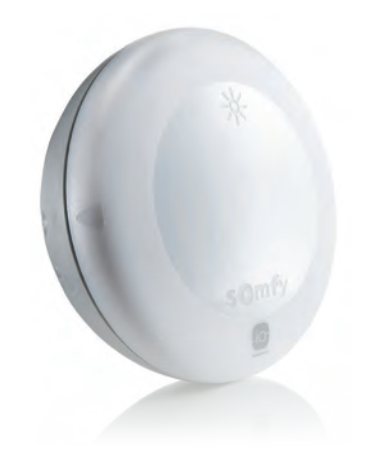

\* Nur wenn der Temperaturfühler Thermis wirefree io installiert ist

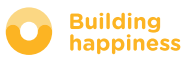

### F. SONNENMANAGEMENT\*

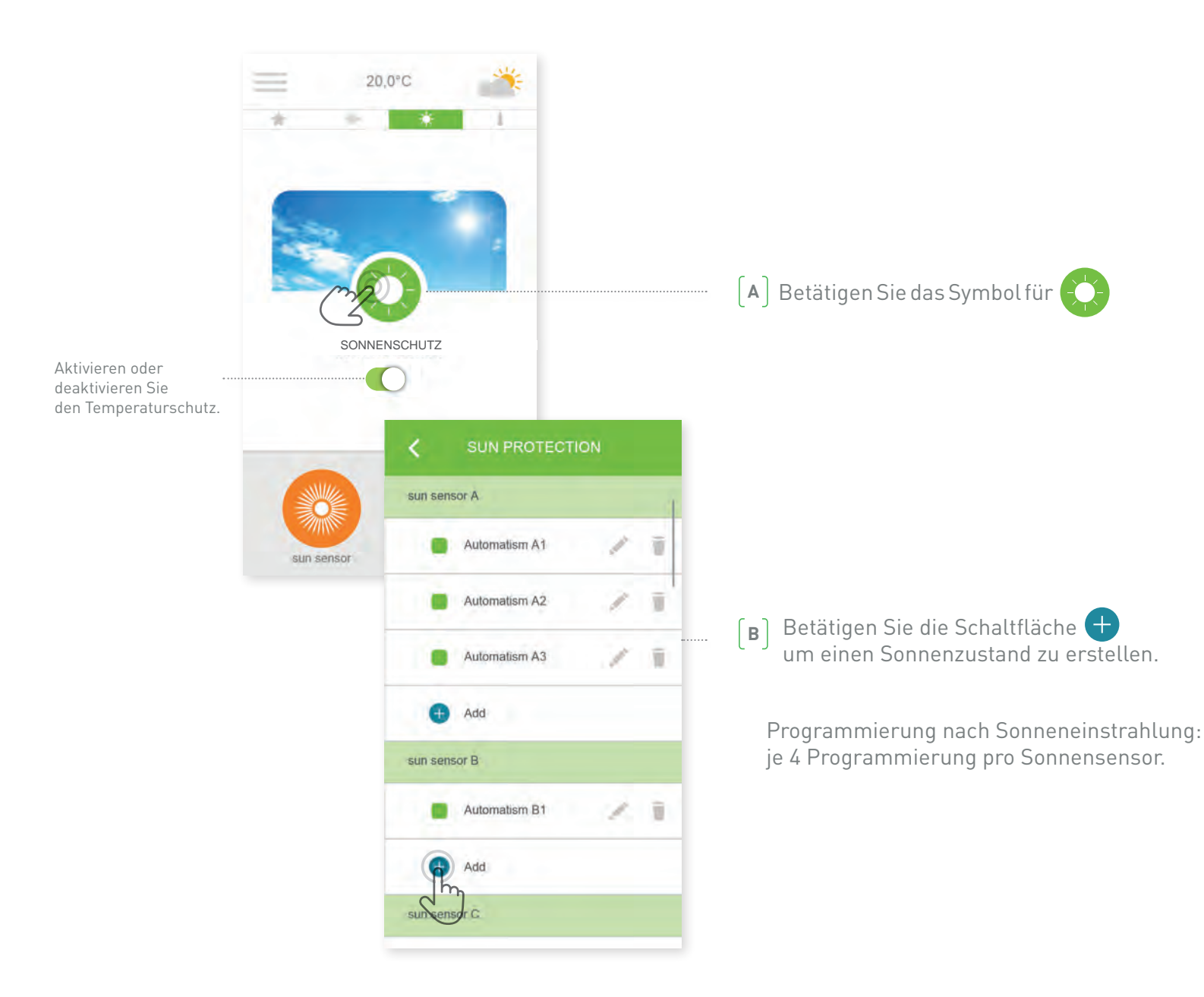

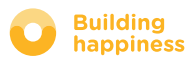

### F. SONNENMANAGEMENT\*

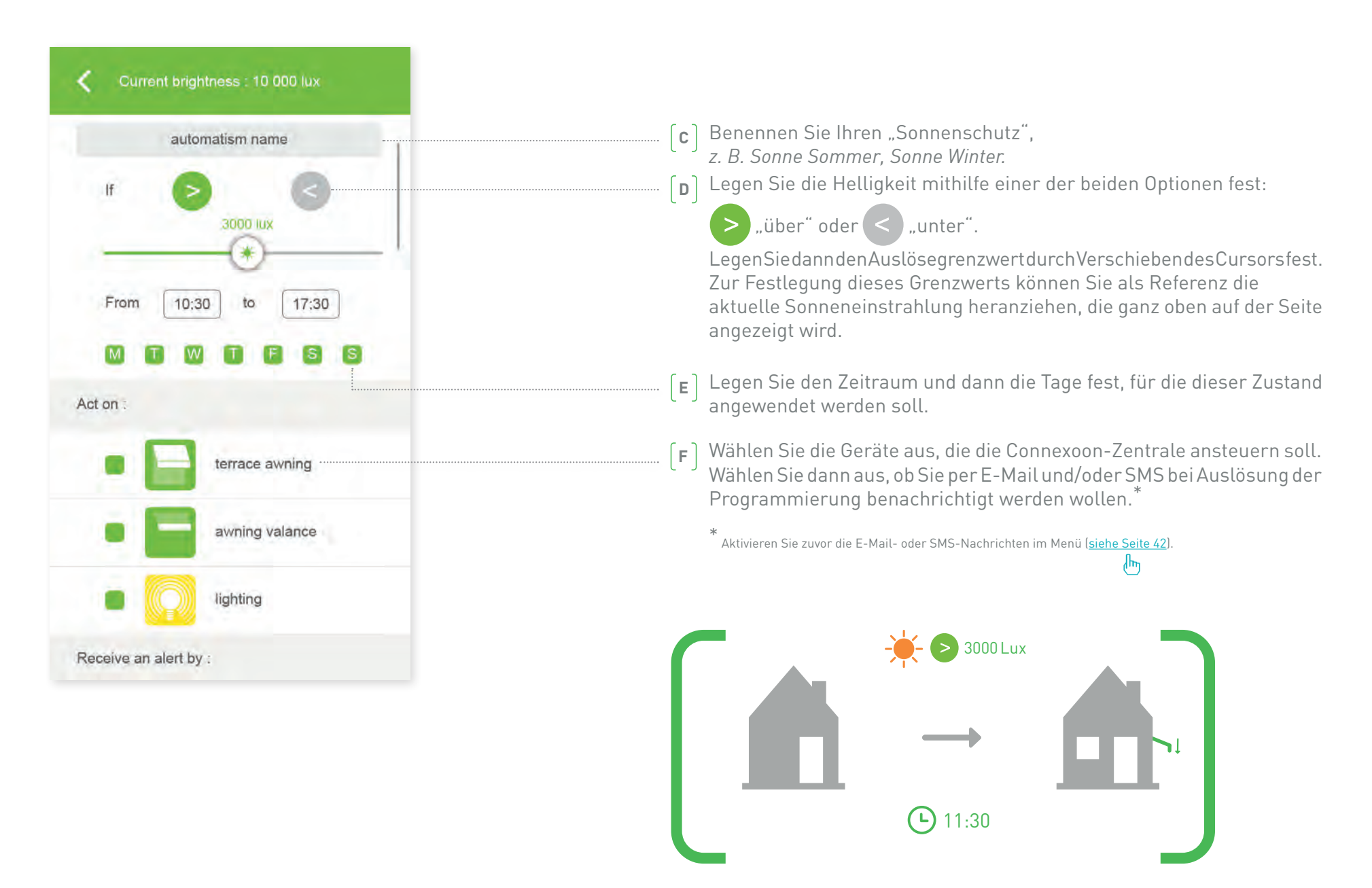

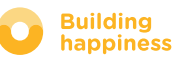

### G. TEMPERATURMANAGEMENT\*

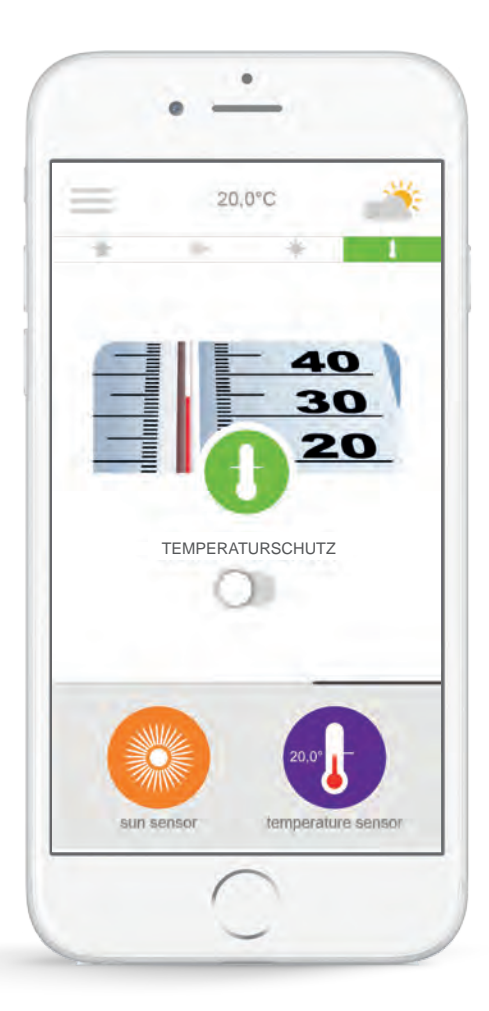

Der Temperaturschutz\* erlaubt es Ihnen, die Markise und die Pergola je nach Temperatur einzustellen.

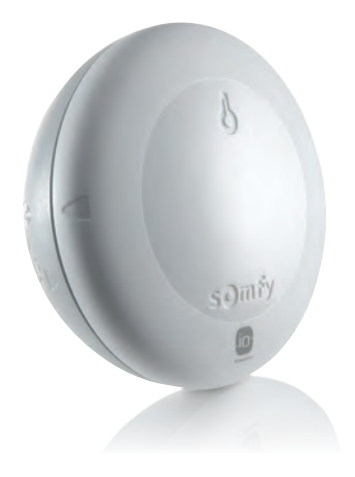

\* Nur wenn der Temperaturfühler Thermis wirefree io installiert ist

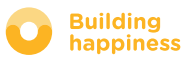

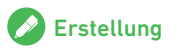

### G. TEMPERATURMANAGEMENT\*

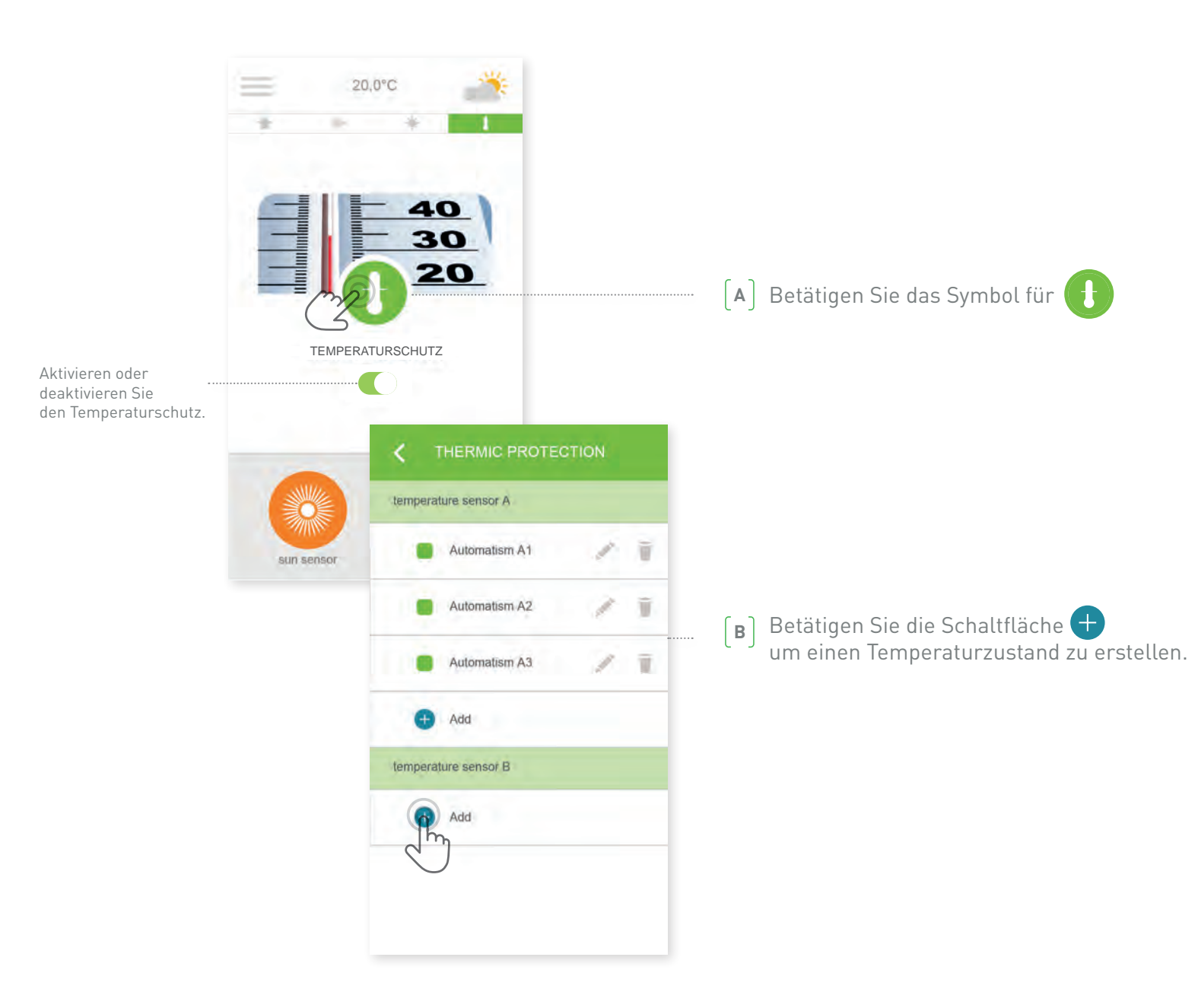

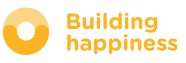

### G. TEMPERATURMANAGEMENT\*

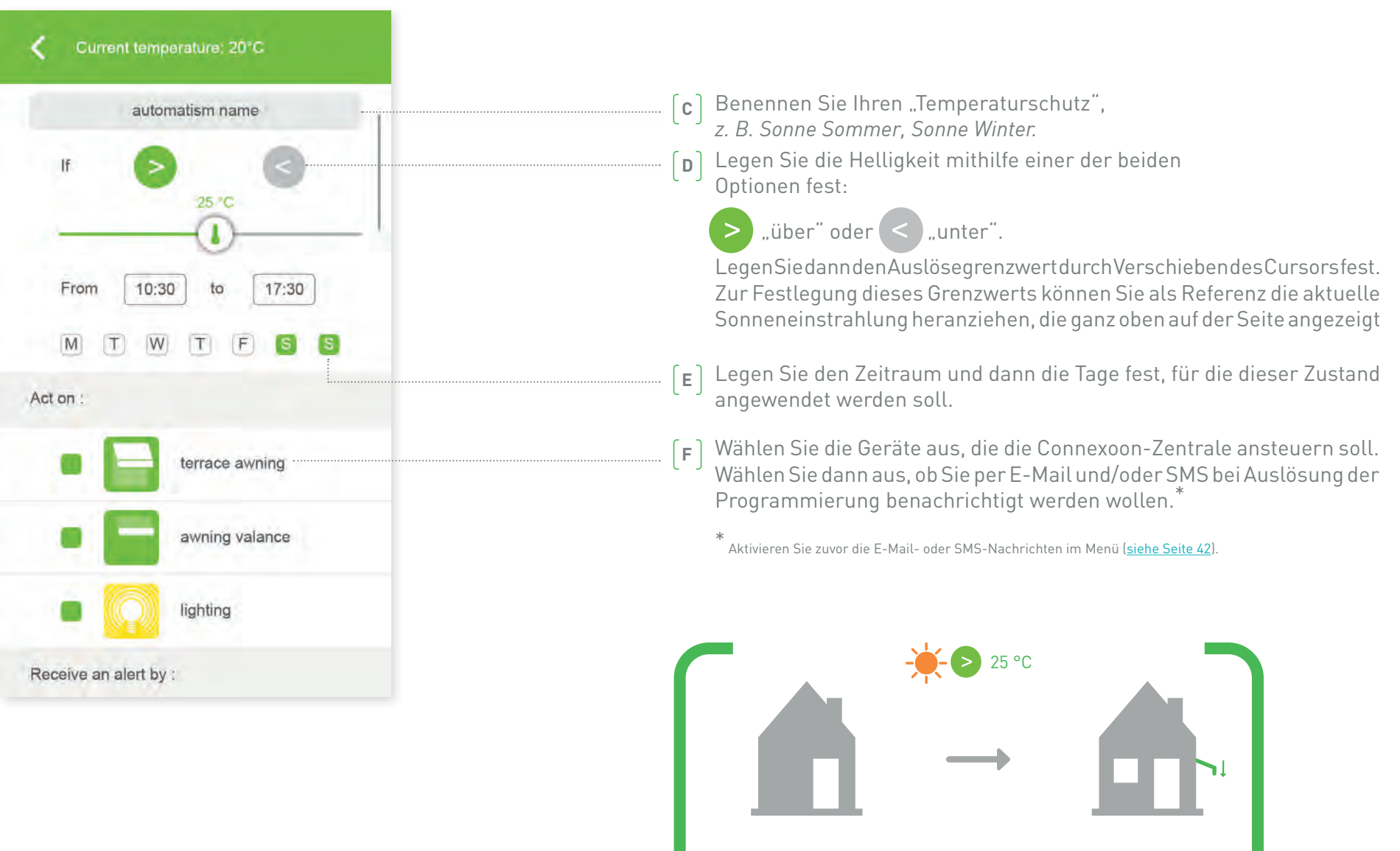

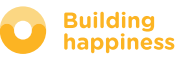

## **4** ANLAGENMANAGEMENT

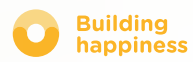

### ANLAGENMANAGEMENT

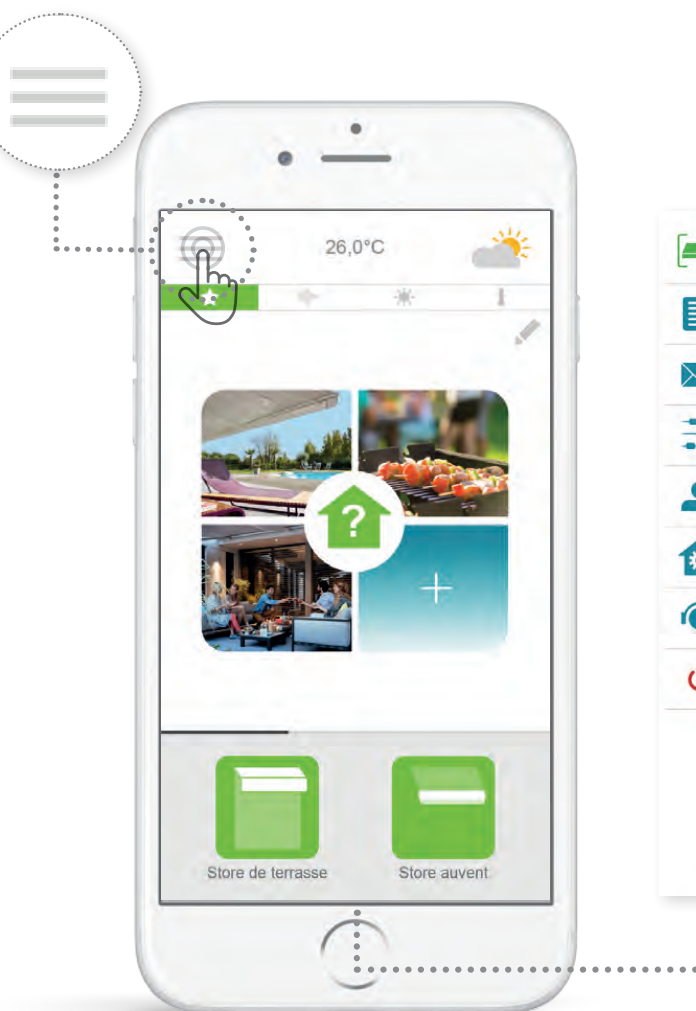

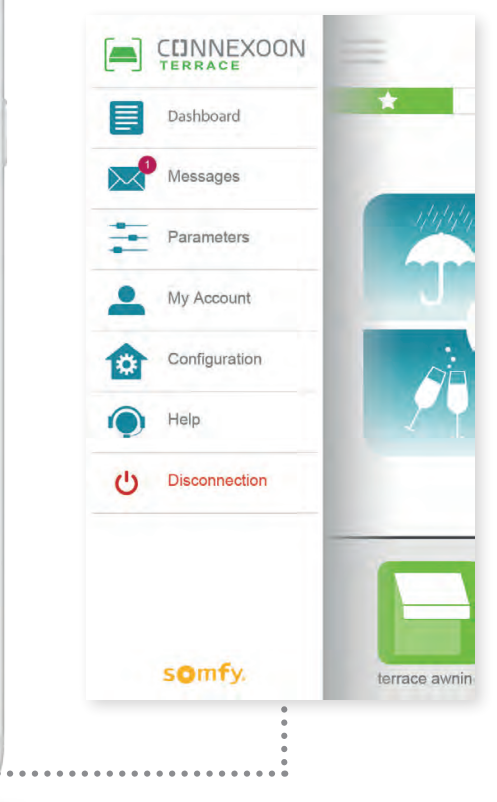

Klicken Sie auf  $\equiv$ , um Zugriff auf mehrere Einstellund Managementfunktionen der Connexoon Home-App Zugriff zu erhalten:

- Kontrollbildschirm
- Meldungen
- Einstellungen
- Konto
- Hilfe
- Trennung Ihrer App

Das Menü "Konfiguration" erlaubt den Zugriff auf erweiterte Installationsfunktionen (siehe Kapitel 5).

∤հյ

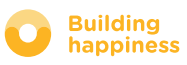

### A. KONTROLLBILDSCHIRM

 $\bullet$ 

 $\bullet$ 

 $\bullet$ 

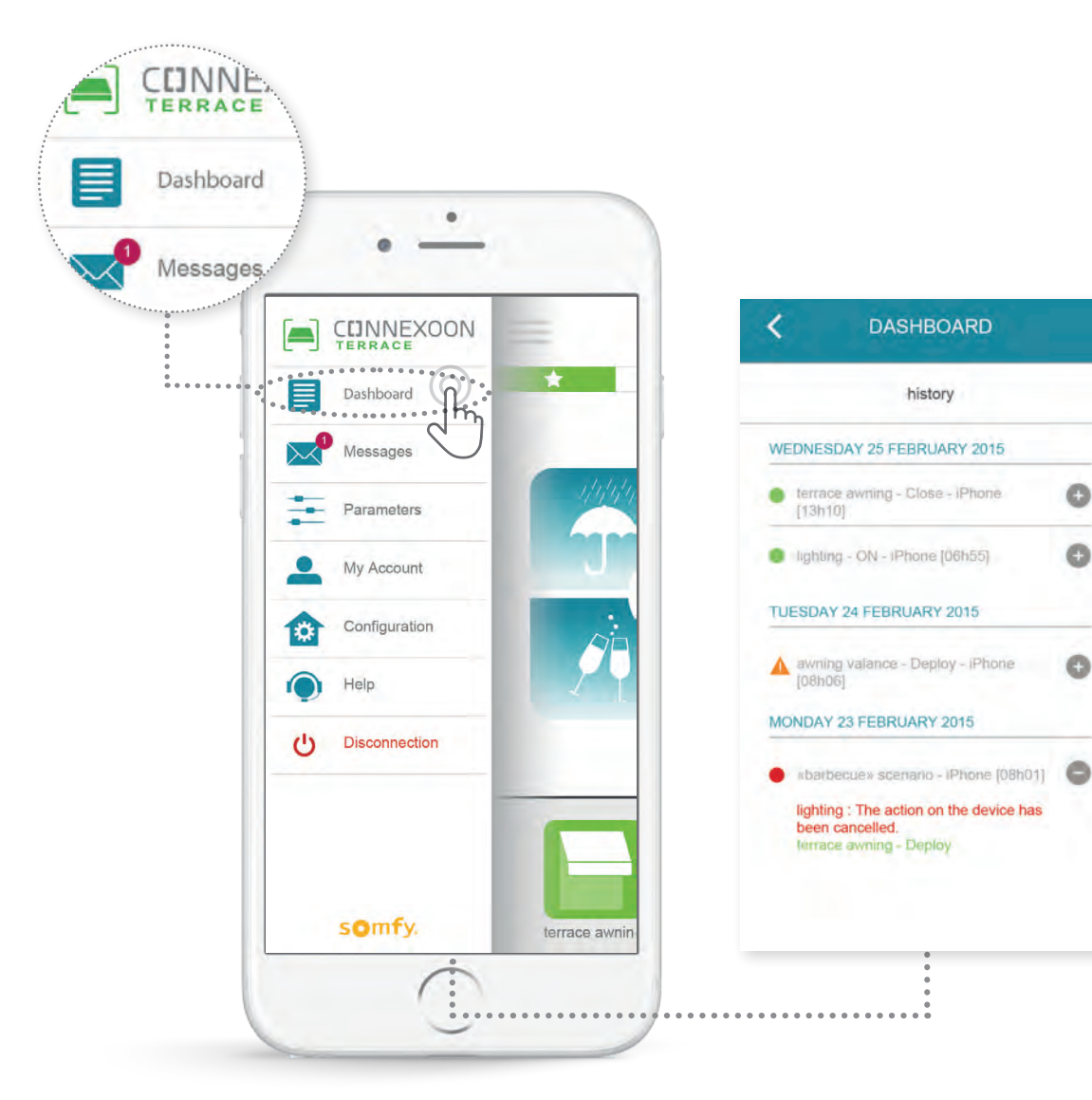

#### **In diesem Menü können Sie mit einem Klick die Historie aller vernetzten Geräte anzeigen.**

- **•Der grüne Punkt** vor einem Befehl zeigt an, dass alles gut verlaufen ist.
- **•Der rote Punkt** zeigt an, dass der Befehl absichtlich abgebrochen wurde.
- **•Das orange Dreieck** zeigt an, dass ein Problem aufgetreten ist.

Betätigen Sie das Symbol  $f$  für weitere Informationen.

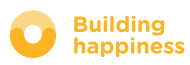

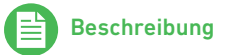

### B. MELDUNGEN

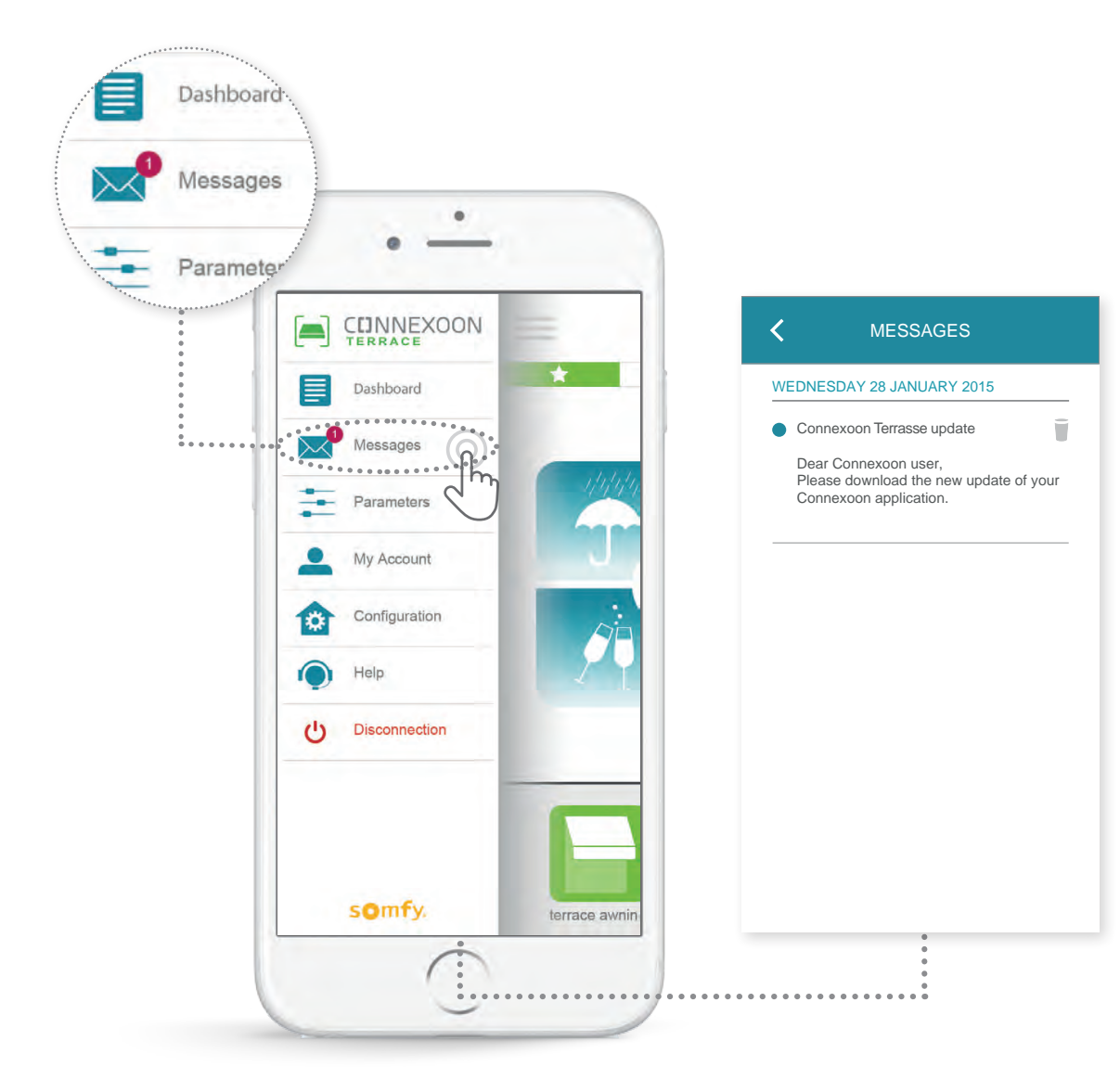

In den Connexoon-Meldungen finden Sie alle Informationen zu Updates und kommenden Neuigkeiten.

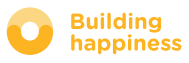

### C. EINSTELLUNGEN

◉

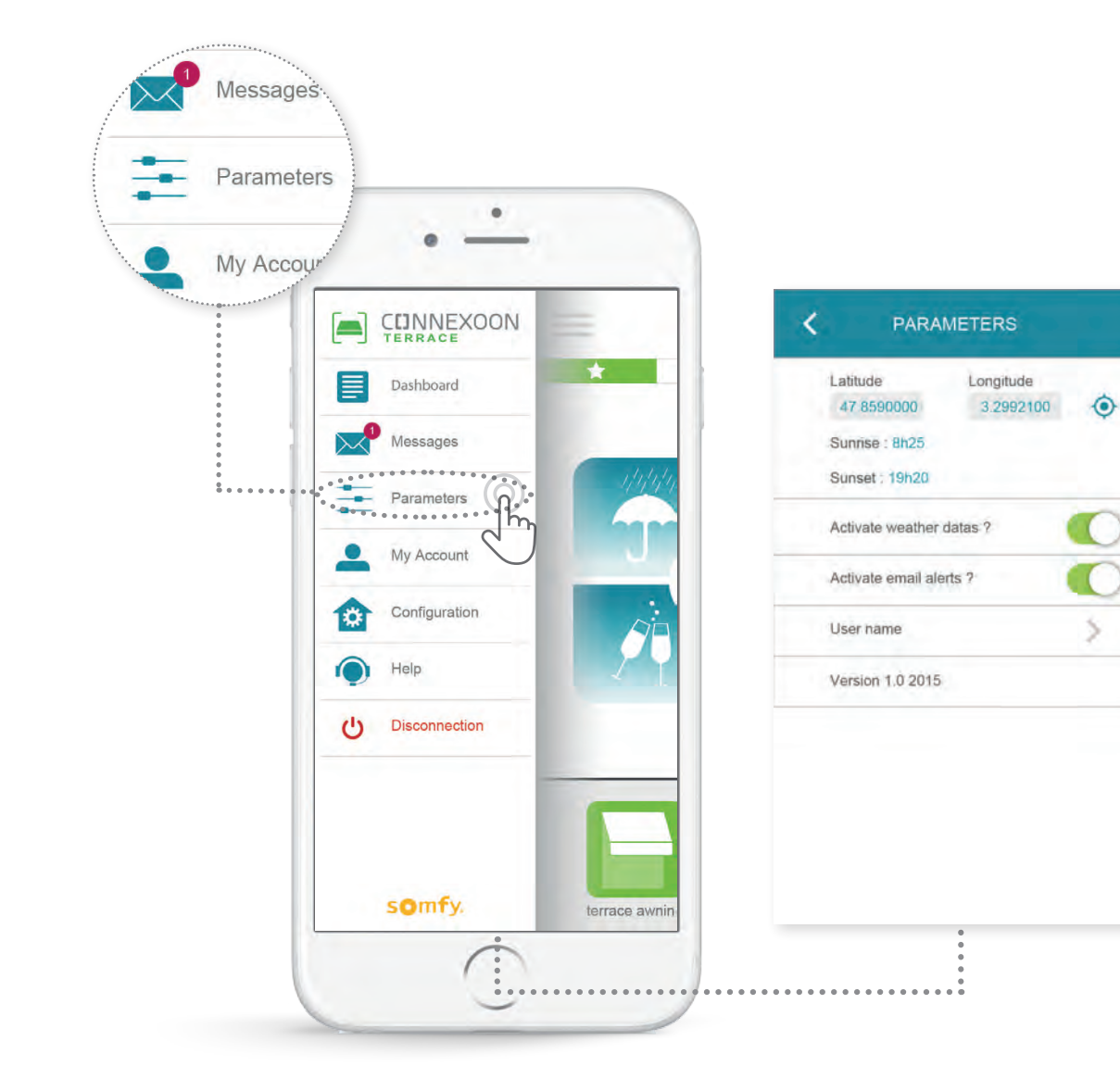

Ermitteln Sie den Standort Ihres Hauses, um örtliche Wetterinformationen zu erhalten.

Aktivieren/deaktivieren Sie die Anzeige des Wetters auf der Startseite.

Aktivieren/deaktivieren Sie Warnmeldungen per E-Mail.

Ändern Sie Ihren Benutzernamen.

In diesem Menü können Sie die Anzeige der Wetterangaben und Warnungen per E-Mail und/oder SMS aktivieren. Außerdem können Sie die Widgets auf Ihrem Smartphone und/oder Ihrer Apple Watch festlegen und Ihren Benutzernamen wählen, um **die Historie** individuell zu gestalten.

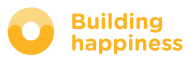

### D. MEIN KONTO

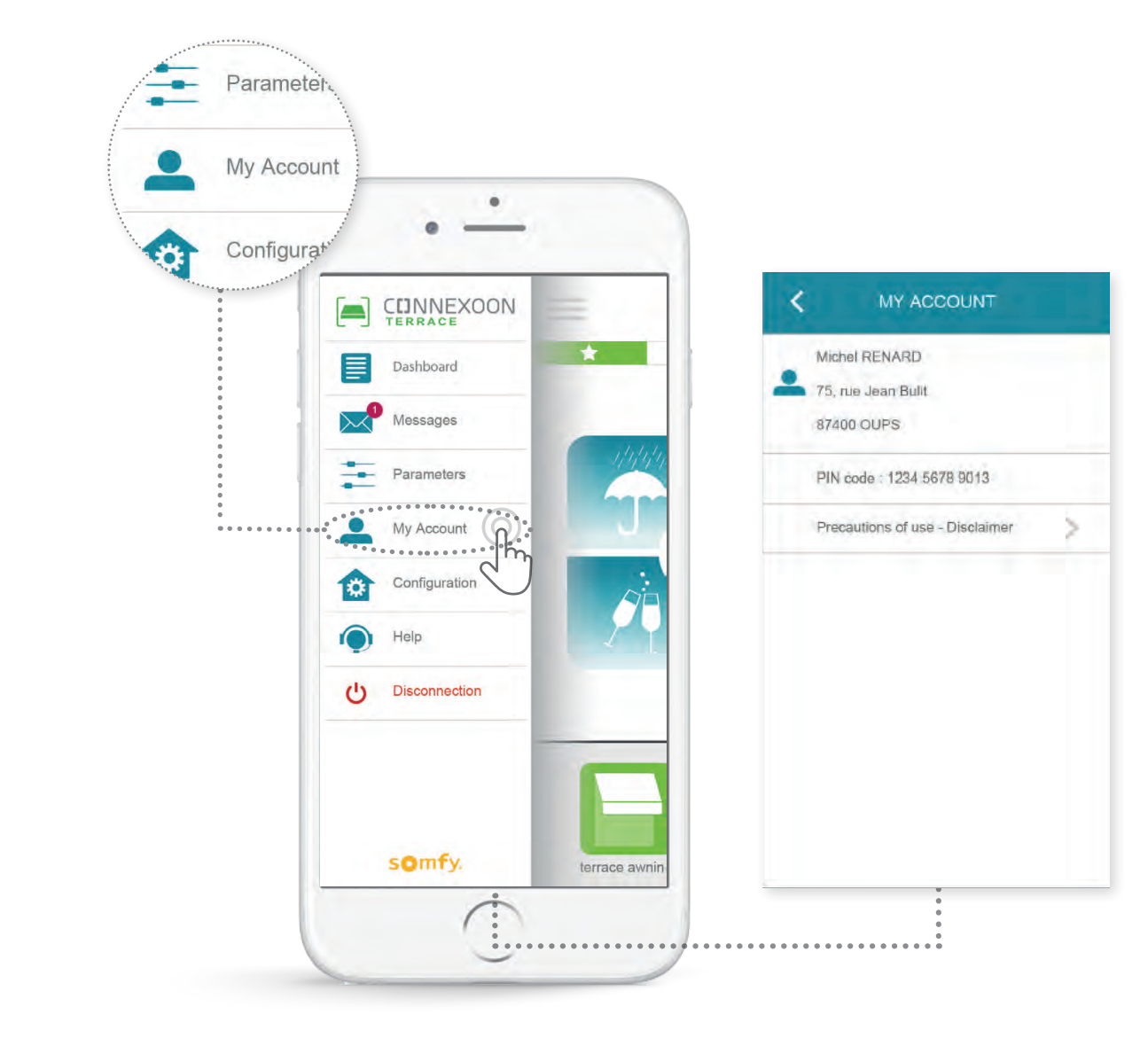

Auf dieser Registerkarte finden Sie die Informationen, die Sie bei der Aktivierung von Connexoon eingegeben haben.

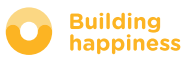

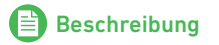

### E. HILFE

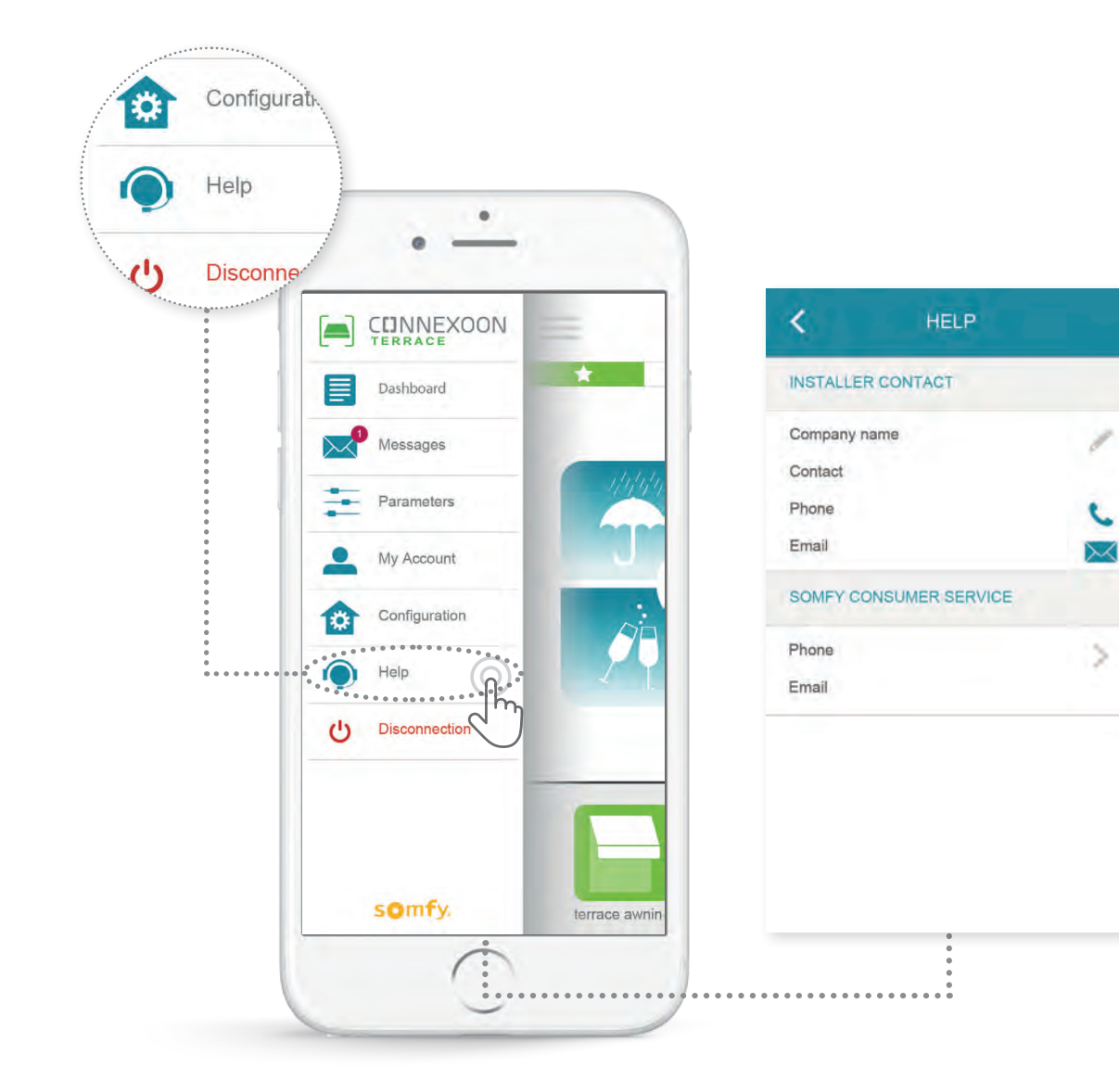

Sie oder Ihr Installateur können diese Registerkarte ausfüllen, damit Sie ihn bei Fragen direkt erreichen können.

Behalten Sie den Kontakt mit Ihrem Installateur, indem Sie seine Kontaktdaten in die App aufnehmen. Dann können Sie mit einem Klick mit ihm in Verbindung treten.

Zudem steht Ihnen hier auch die Nummer des Kundenservice von Somfy mit einem Klick zur Verfügung.

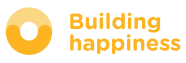

#### $\begin{bmatrix} 5 \end{bmatrix}$ WEITERE ANLAGENFUNKTIONEN

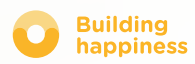

### WEITERE ANLAGENFUNKTIONEN

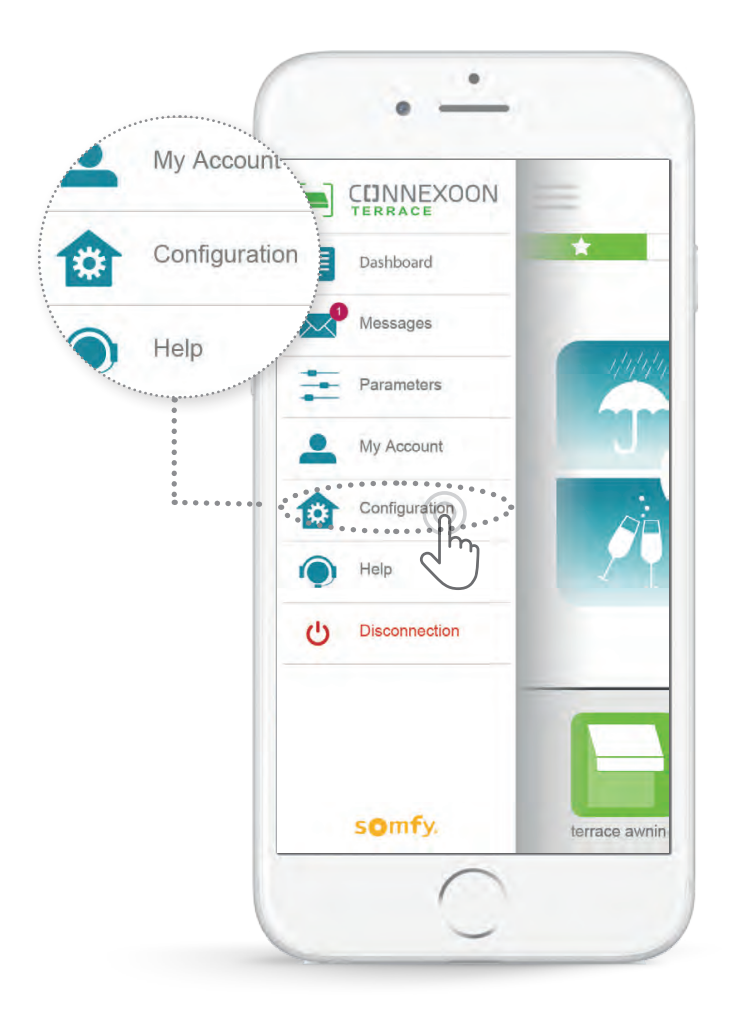

Dieses Menü erlaubt:

•die Registrierung neuer io-homecontrol-Anlagen, die kompatibel mit Connexoon sind

•die Löschung/Umbenennung von Geräten

•die Generierung des io-homecontrol-Sicherheitsschlüssels der Anlage (Achtung, diese Funktion kann den ordnungsgemäßen Betrieb des Connexoon beeinträchtigen und ist **Ihrem Installateur** vorbehalten)

Zum Aufrufen dieser Funktionen betätigen Sie

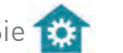

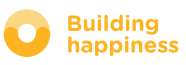

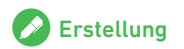

### A. IO-HOMECONTROL-GERÄTE vernetzen

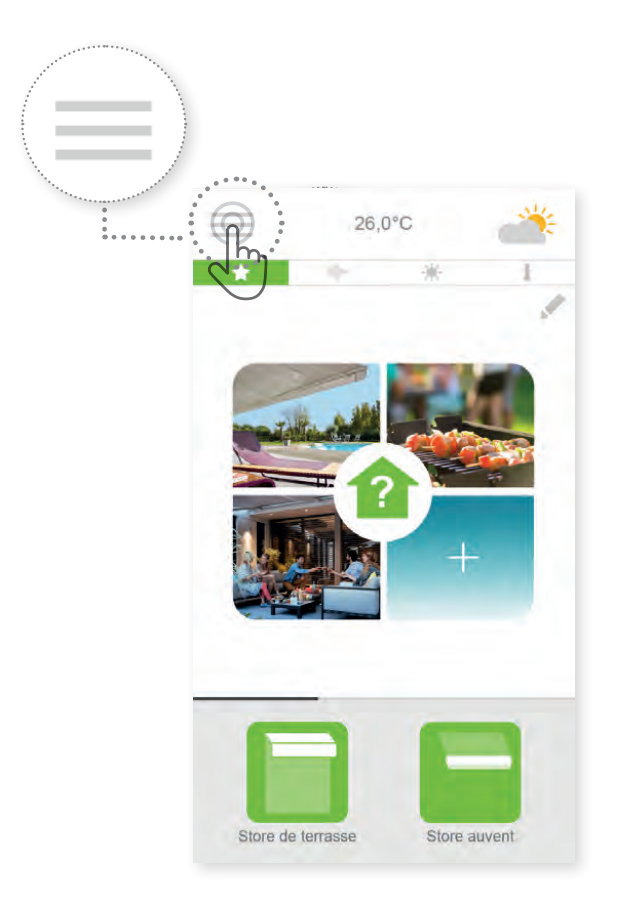

Betätigen Sie das Menü.

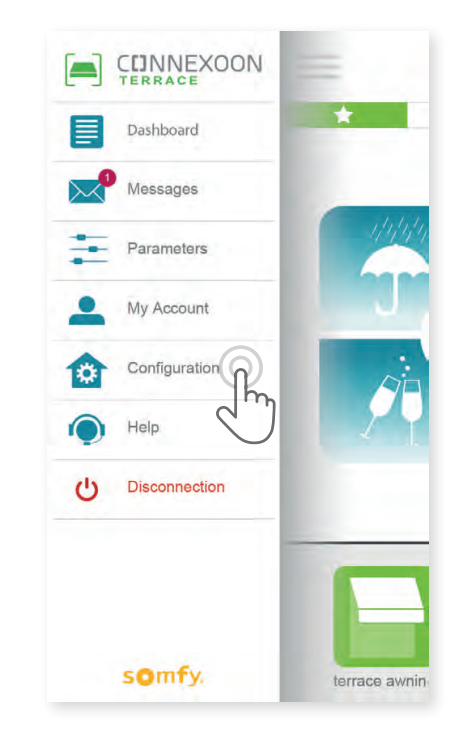

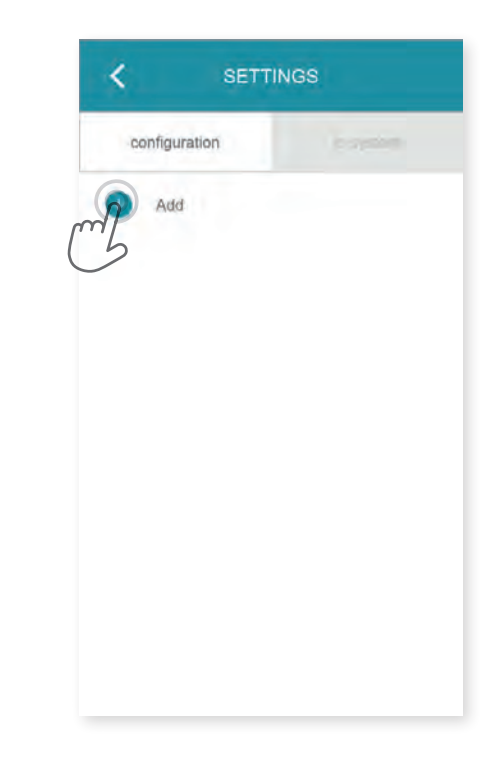

A Betätigen Sie das Menü. <del>A</del> Betätigen Sie die Registerkarte 1919 – Sie die Registerkarte Barne (C) Betätigen Sie Konfiguration

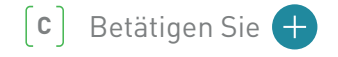

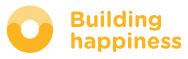

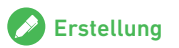

### A. IO-HOMECONTROL-GERÄTE vernetzen

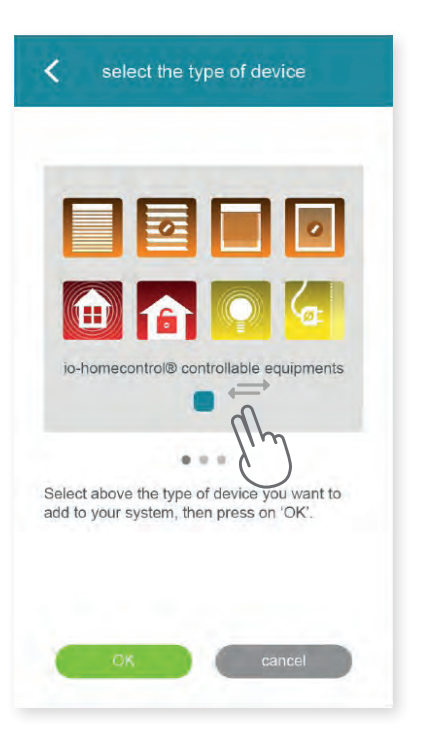

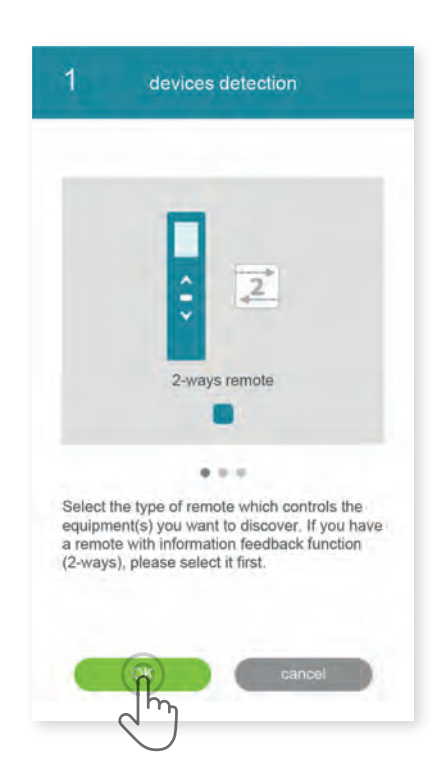

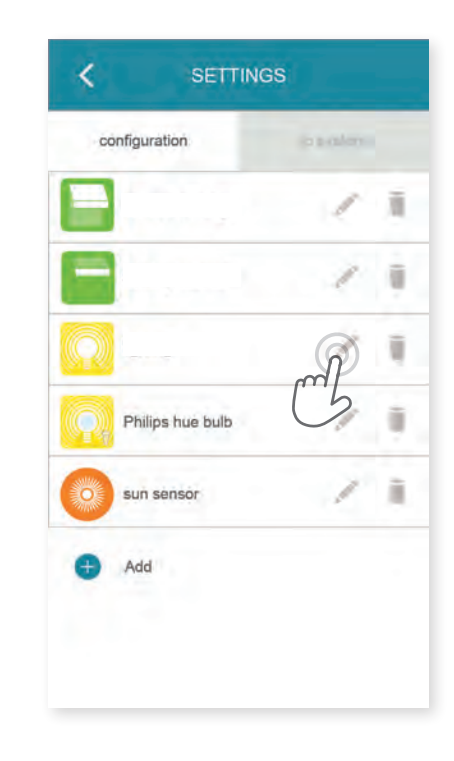

- Wählen Sie den Produkttyp aus, der der Anlage hinzugefügt werden soll: io-Motoren/-Antriebe, io-Sensoren oder Philips Hue-Leuchten. Bestätigen Sie dann mit **D** Wählen Sie den Produkttyp aus, der der [E] Wählen Sie den Typ des Bedienelements aus: 1 way and the Antare binzugefügt werden soll:<br>
in Antage hinzugefügt werden soll:<br>
in the Leuchten. Bestätigen Sie dann<br>
Philips Hue
	- Wählen Sie den Typ des Bedienelements aus: 1way oder 2way, mit dem das zu verletzende Gerät angesteuert wird. Befolgen Sie dann das Verfahren auf dem Bildschirm, um die io-Geräte zu vernetzen.
- Wenn die Geräte eingelernt sind, können Sie:
	- sie umbenennen, indem Sie klicken
	- sie löschen, indem Sie klicken

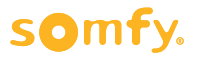

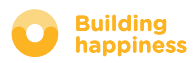

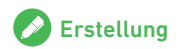

# B. IO-HOMECONTROL-SYSTEMSCHLÜSSEL

managen

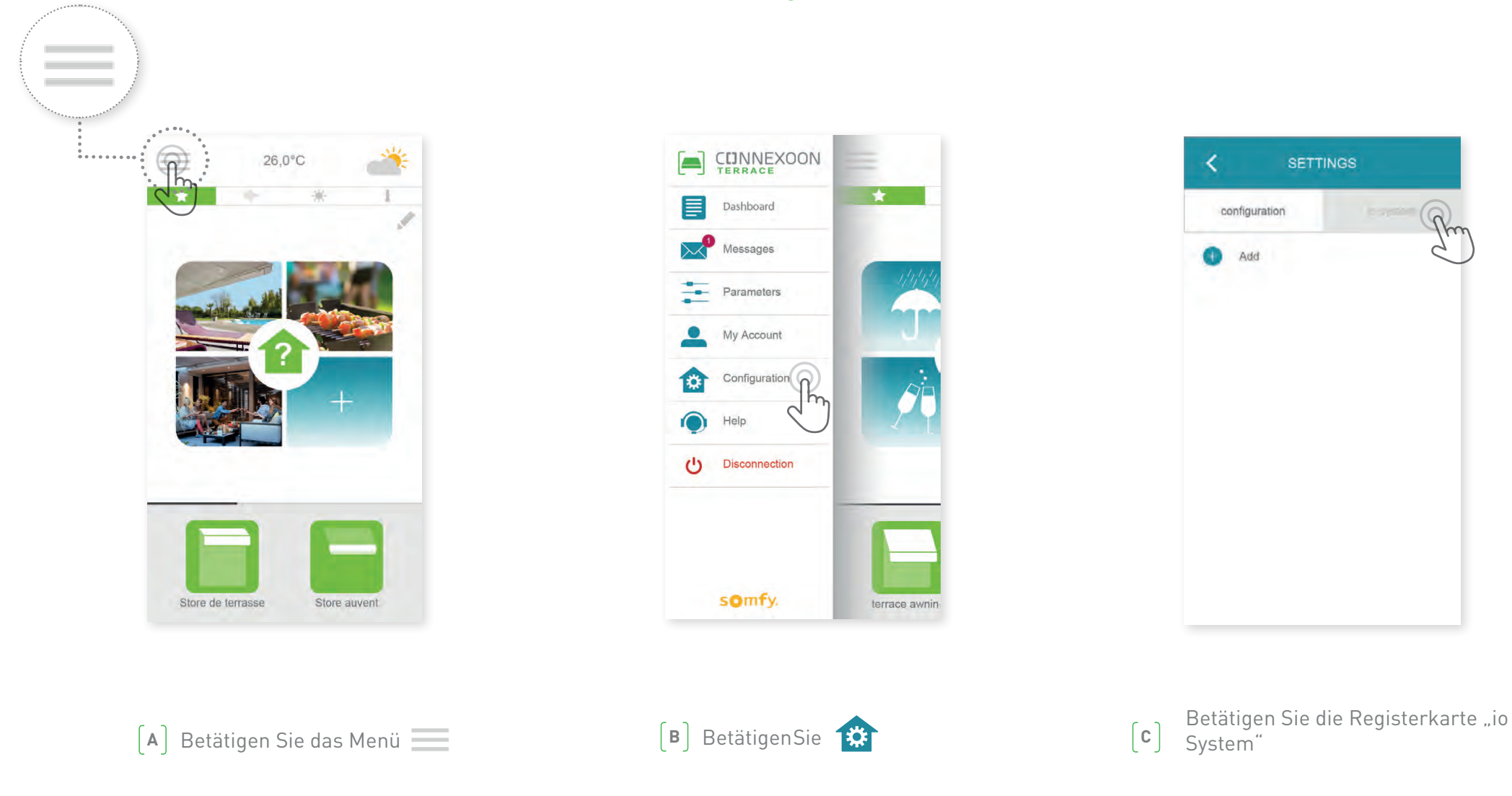

Es ist wichtig, dass die Connexoon-Zentrale, alle Geräte und ihre Bedienelemente denselben Sicherheitsschlüssel verwenden. Mit dem Menü "io System" lässt sich dieser Sicherheitsschlüssel managen.

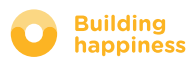

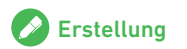

### C. IO-HOMECONTROL-SYSTEMSCHLÜSSEL der Connexoon-Zentrale an einen io-homecontrol-Funksender

### mit Rückmeldung (2 WAY) senden

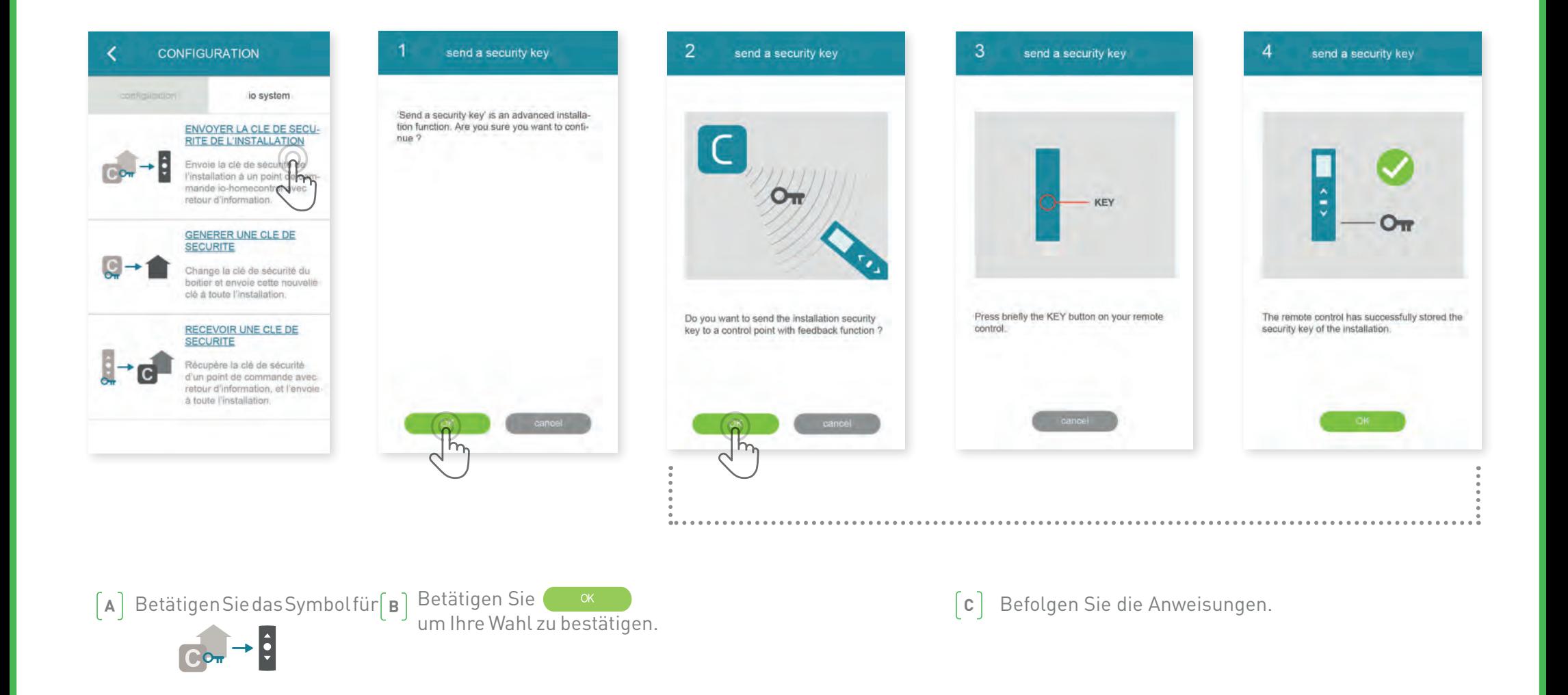

## D. SICHERHEITSSCHLÜSSEL ERZEUGEN

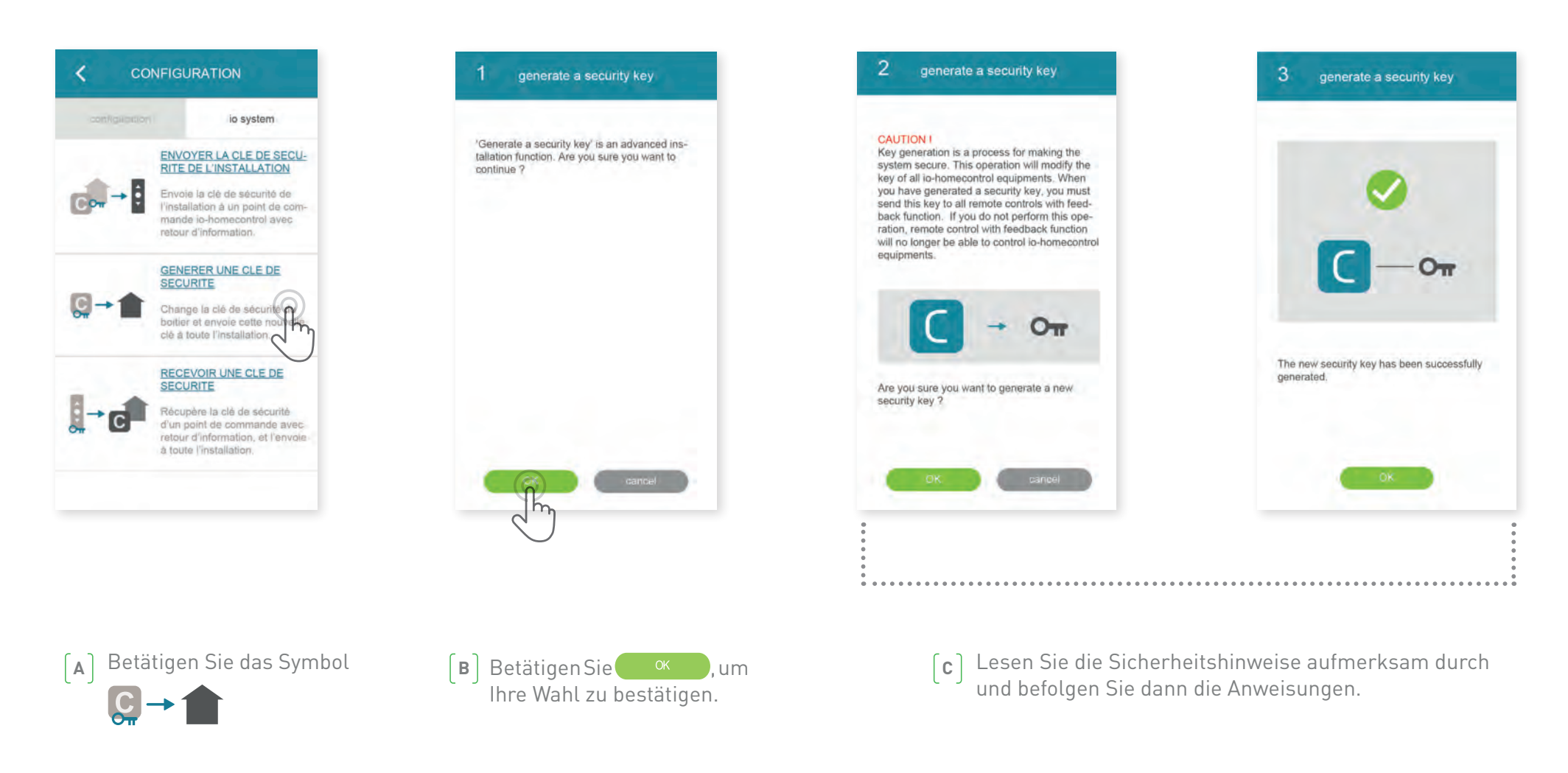

Ermöglicht die Änderung des Sicherheitsschlüssels der Connexoon-Zentrale und der Geräte.

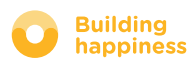

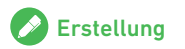

### E. IO-HOMECONTROL-SICHERHEITSSCHLÜSSEL empfangen

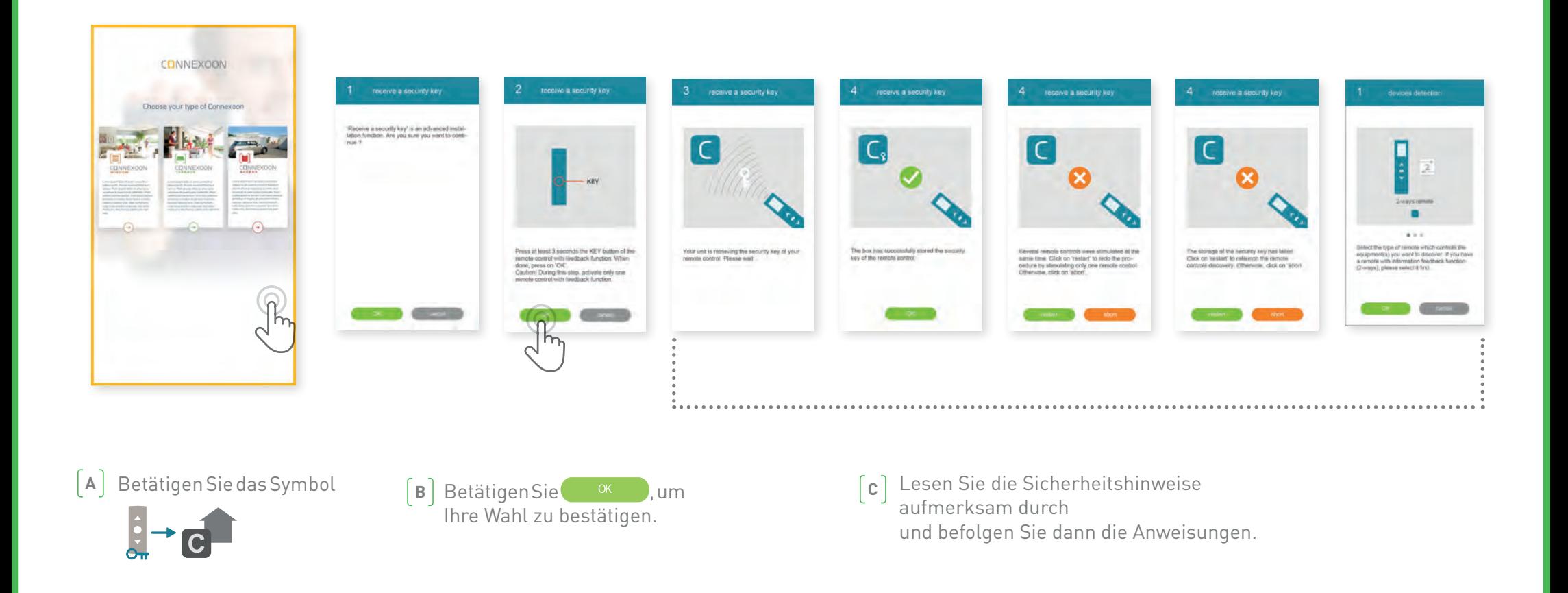

So lässt sich der Sicherheitsschlüssel eines Bedienelements mit Rückmeldung (2way) abrufen und dann auf alle Geräte und die Connexoon-Zentrale übertragen.

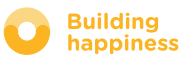

# VERFÜGBARE TUTORIALS

Liste der verfügbaren Videotutorials

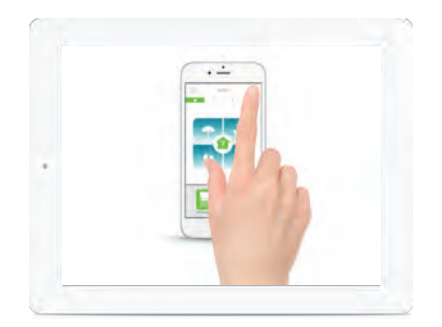

**T**UTORIAL 1 **TUTORIAL 2** Terrassencheck Snapshot

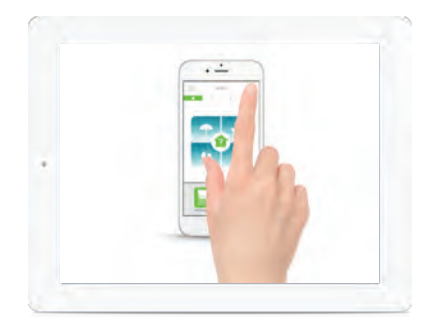

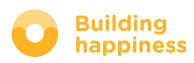